**USER GUIDE**

### **WiMAX 802.16e Indoor Gateway** RG231

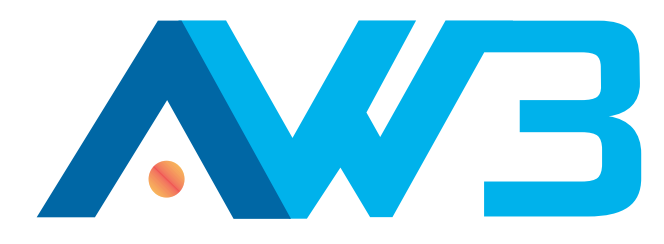

## **USER GUIDE**

### **RG231**

*Indoor IEEE 802.16e-2005 Mobile WiMAX Gateway, with 2.3/2.5/3.5 GHz Frequency Band Support, Four LAN (RJ-45) Ports, Two VoIP (RJ-11) Ports, and 802.11n Wi-Fi*

> RG231 E022010-CS-R01 **XXXXXXXXXXXX**

## <span id="page-2-0"></span>**COMPLIANCES**

### **FEDERAL COMMUNICATION COMMISSION INTERFERENCE STATEMENT**

This equipment has been tested and found to comply with the limits for a Class B digital device, pursuant to Part 15 of the FCC Rules. These limits are designed to provide reasonable protection against harmful interference in a residential installation. This equipment generates, uses and can radiate radio frequency energy and, if not installed and used in accordance with the instructions, may cause harmful interference to radio communications. However, there is no guarantee that interference will not occur in a particular installation. If this equipment does cause harmful interference to radio or television reception, which can be determined by turning the equipment off and on, the user is encouraged to try to correct the interference by one of the following measures:

- ◆ Reorient or relocate the receiving antenna
- ◆ Increase the separation between the equipment and receiver
- ◆ Connect the equipment into an outlet on a circuit different from that to which the receiver is connected
- ◆ Consult the dealer or an experienced radio/TV technician for help

This device complies with Part 15 of the FCC Rules. Operation is subject to the following two conditions: (1) This device may not cause harmful interference, and (2) this device must accept any interference received, including interference that may cause undesired operation.

**FCC Caution**: Any changes or modifications not expressly approved by the party responsible for compliance could void the user's authority to operate this equipment.

### **IMPORTANT NOTE: FCC RADIATION EXPOSURE STATEMENT**

This equipment complies with FCC radiation exposure limits set forth for an uncontrolled environment. This equipment should be installed and operated with minimum distance 20 cm between the radiator and your body.

This transmitter must not be co-located or operating in conjunction with any other antenna or transmitter.

Due to the essential high output power nature of WiMAX devices, use of this device with other transmitters at the same time may exceed the FCC RF exposure limit and such usage must be prohibited (unless such cotransmission has been approved by FCC in the future).

### **EC CONFORMANCE DECLARATION (60560)**

Marking by the above symbol indicates compliance with the Essential Requirements of the R&TTE Directive of the European Union (1999/5/EC). This equipment meets the following conformance standards:

- ◆ EN 60950-1 (IEC 60950-1) Product Safety
- ◆ EN 301 489-1, EN 301 489-4, EN 302 326-2 (V1.2.2), EN 302 326-3 (V1.2.2) - EMC requirements for radio equipment

This device is intended for use in all European Community countries.

### **NCC** 警語

### **Wi-Fi:**

經型式認證合格之低功率射頻電機 , 非經許可 , 公司、商號或使用者均不得擅 自變更頻率、加大功率或變更原設計之特性及功能。

低功率射頻電機之使用不得影響飛航安全及干擾合法通信 ; 經發現有干擾現象 時 , 應立即停用 , 並改善至無干擾時方得繼續使用。前項合法通信 , 指依電信 法規定作業之無線電通信。低功率射頻電機須忍受合法通信或工業、科學及醫 療用電波輻射性電機設備之干擾。

「本產品內含射頻模組: ( CCAI09LP1650T1」

### **WiMAX:**

減少電磁波影響 , 請妥適使用。

## <span id="page-4-0"></span>**ABOUT THIS GUIDE**

**PURPOSE** This guide details the hardware features of the RG231 WiMAX CPE, including its physical and performance-related characteristics, and how to install the device and use its configuration software.

- **AUDIENCE** This guide is for PC users with a working knowledge of computers. You should be familiar with Windows operating system concepts.
- **CONVENTIONS** The following conventions are used throughout this guide to show information:

**NOTE:** Emphasizes important information or calls your attention to related features or instructions.

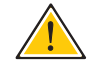

**CAUTION:** Alerts you to a potential hazard that could cause loss of data, or damage the system or equipment.

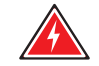

**WARNING:** Alerts you to a potential hazard that could cause personal injury.

**RELATED PUBLICATIONS** The following publication gives basic information on how to install and use the WiMAX CPE.

*Quick Installation Guide*

Also, as part of the CPE's configuration software, there is online help that describes all management features.

**REVISION HISTORY** This section summarizes the changes in each revision of this guide.

### **FEBRUARY 2010 REVISION**

This is the first revision of this guide. This guide is valid for software version 0.0.2.10.

## <span id="page-5-0"></span>**CONTENTS**

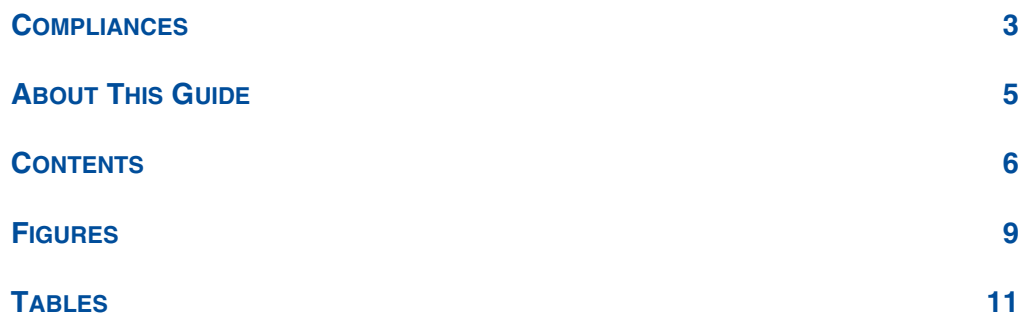

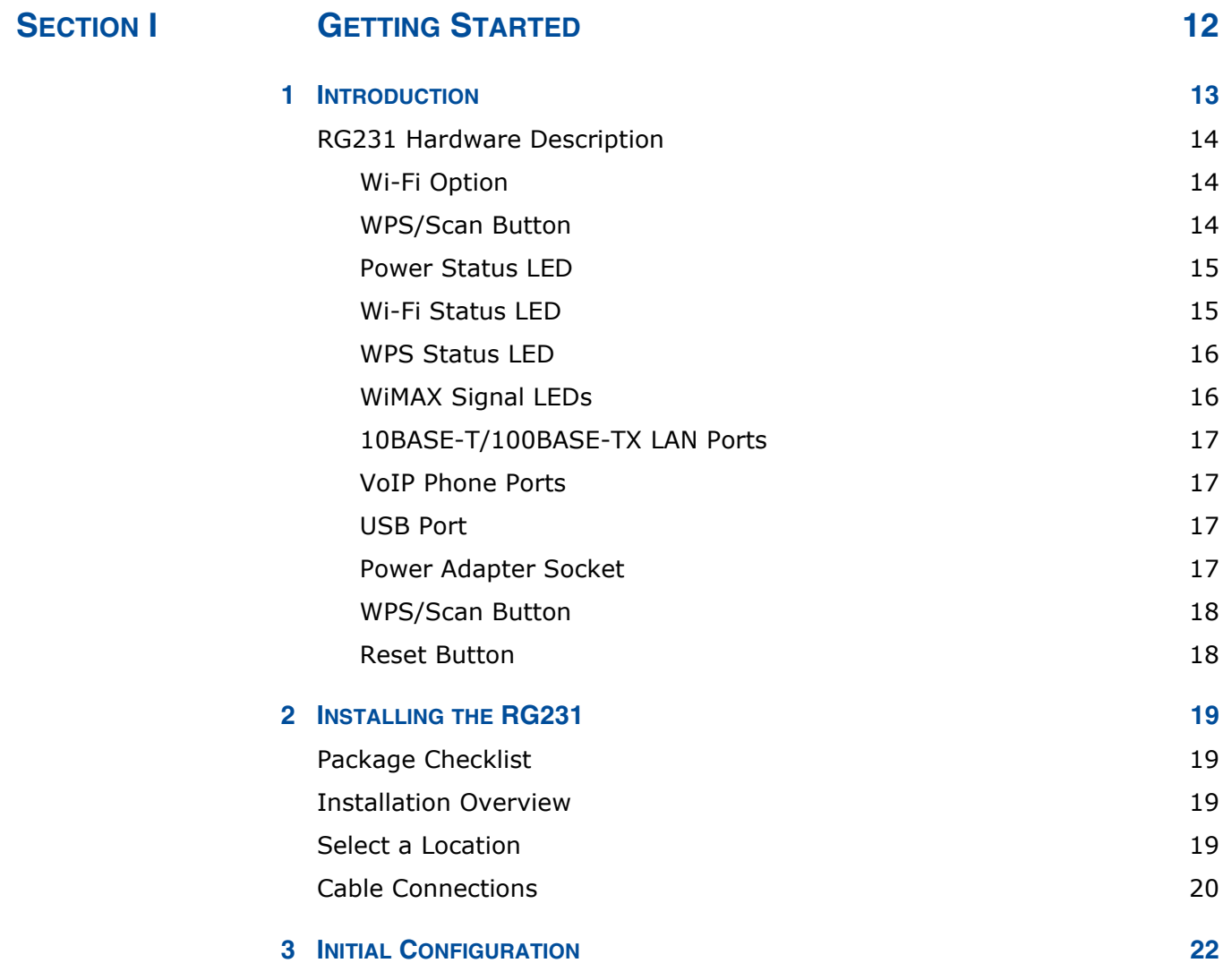

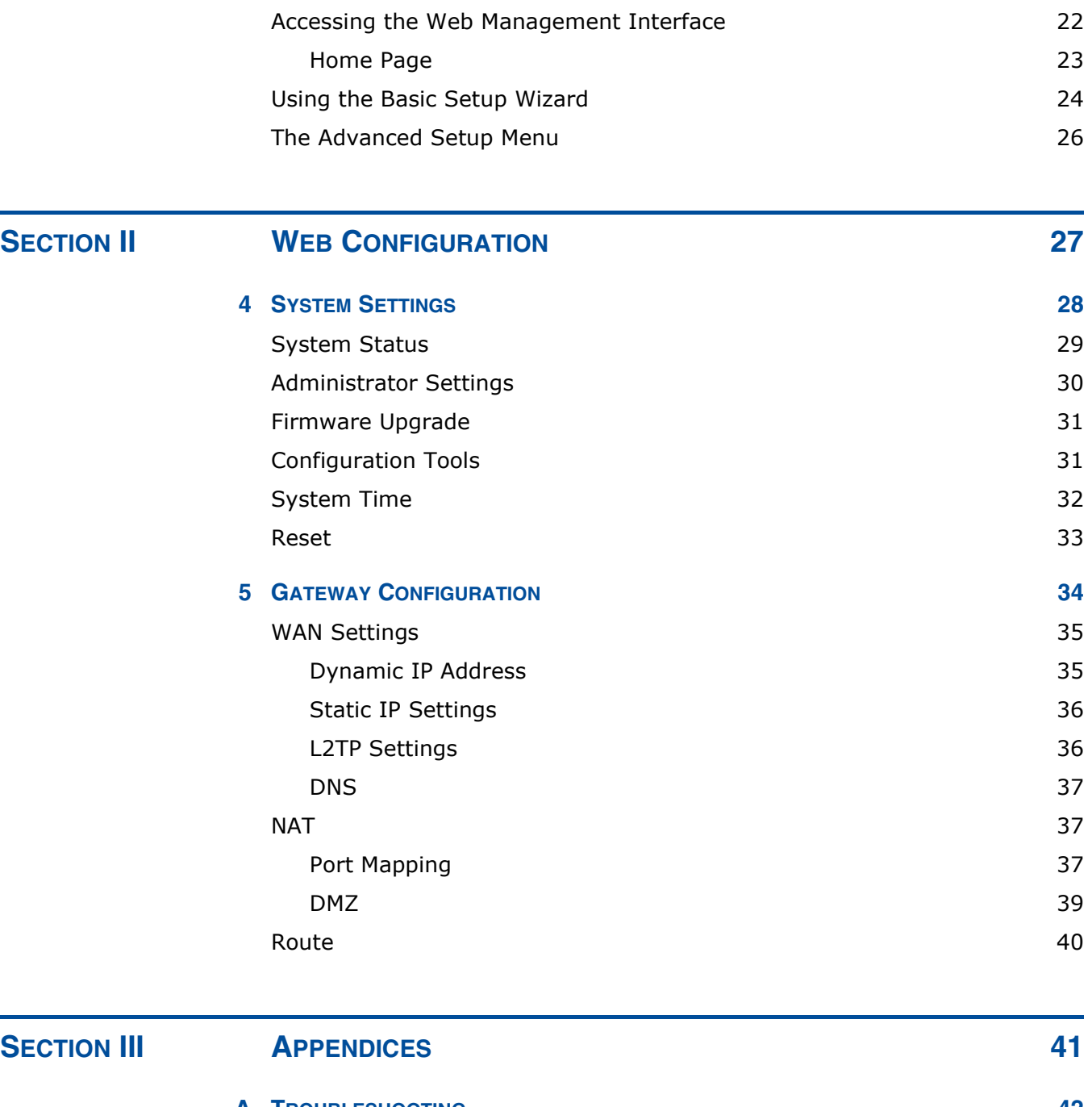

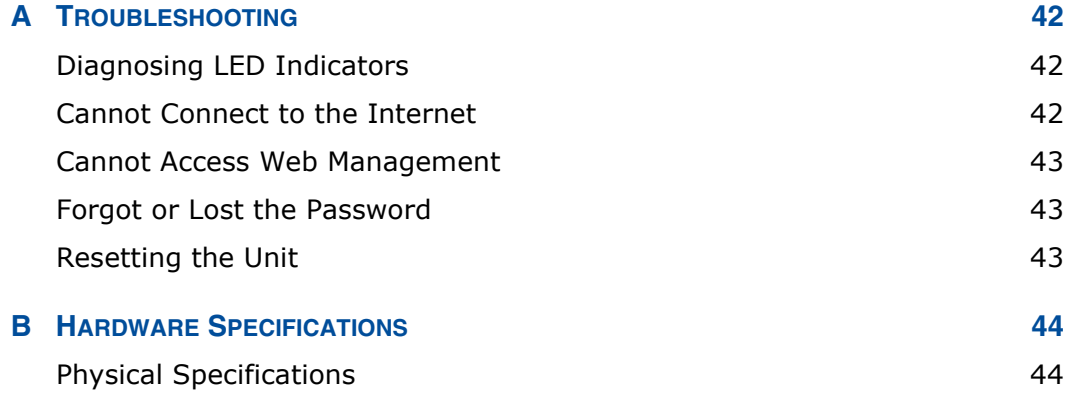

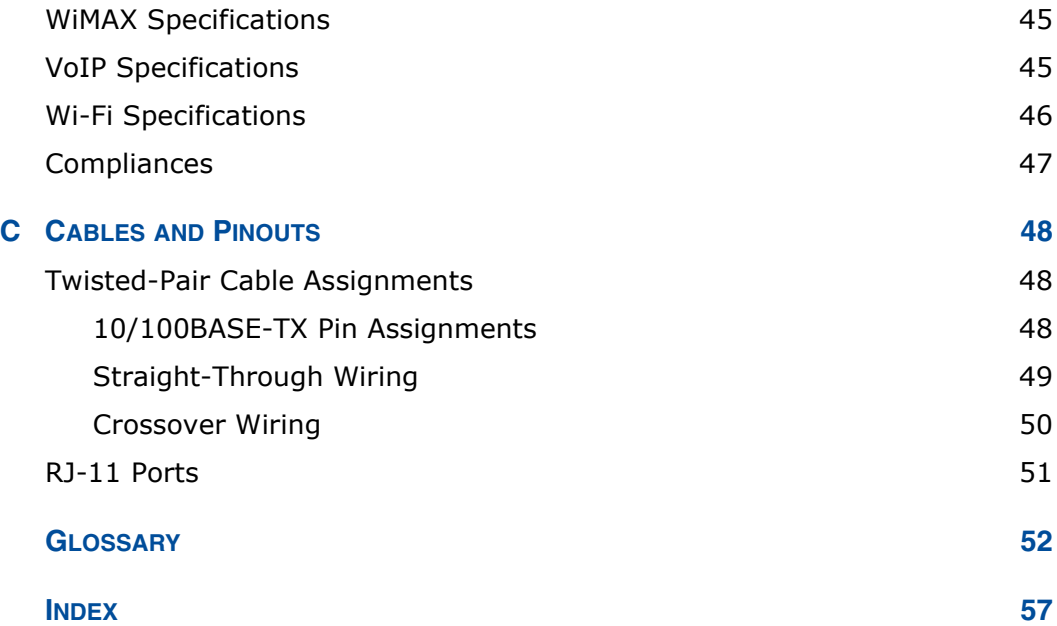

## <span id="page-8-0"></span>**FIGURES**

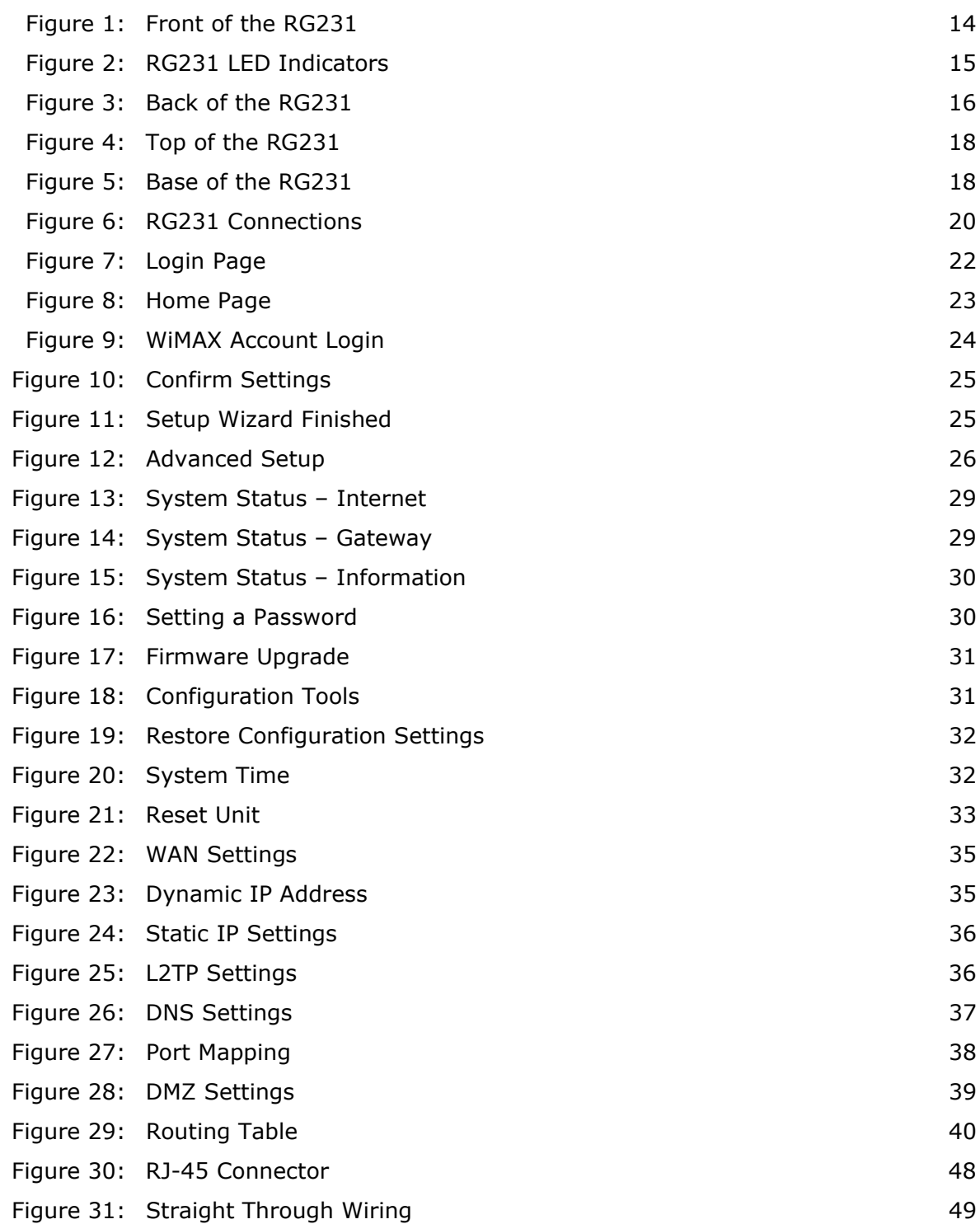

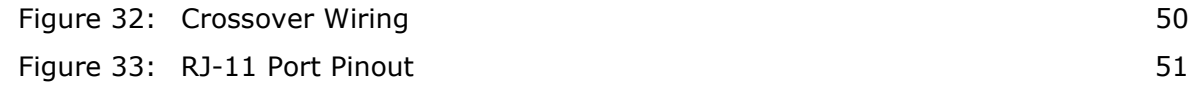

## <span id="page-10-0"></span>**TABLES**

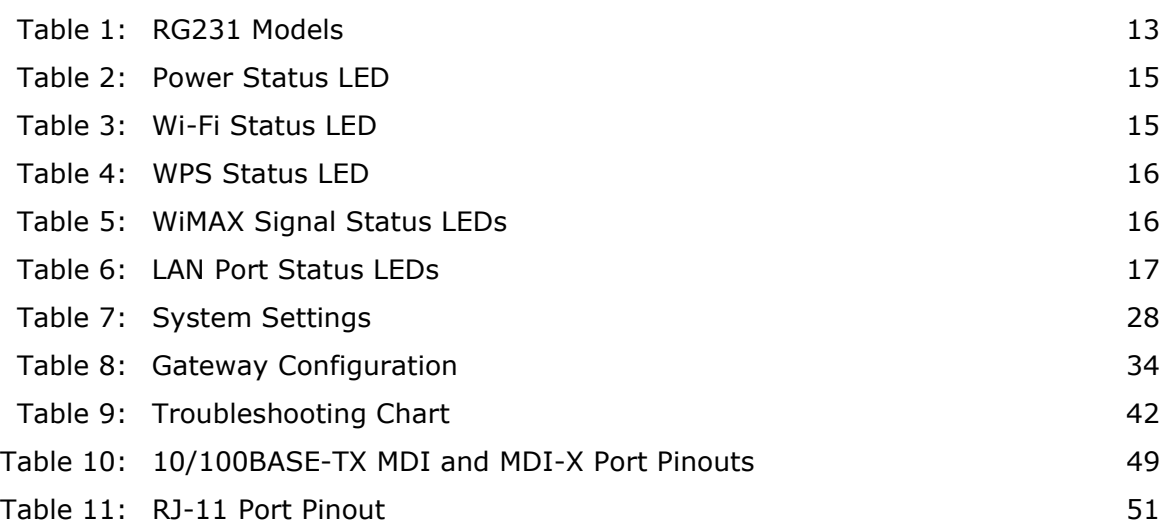

# <span id="page-11-0"></span>**SECTION I**

## <span id="page-11-1"></span>**GETTING STARTED**

This section provides an overview of the RG231, and describes how to install and mount the unit. It also describes the basic settings required to access the management interface and run the setup Wizard.

This section includes these chapters:

- ◆ ["Introduction" on page 13](#page-12-1)
- ◆ ["Installing the RG231" on page 19](#page-18-4)
- ◆ ["Initial Configuration" on page 22](#page-21-3)

## <span id="page-12-1"></span><span id="page-12-0"></span>**1 INTRODUCTION**

<span id="page-12-2"></span>The RG231 WiMAX 802.16e Self-Install Residential Gateway is a WiMAX subscriber station designed to provide Internet access for a home or small office. The unit provides a gateway function between a WiMAX service provider and a local Ethernet LAN. The device enables a service provider to deliver last mile broadband wireless access as an alternative to wired DSL or cable modems.

The RG231 is a plug-and-play device. There are several available models for each of the 2.3, 2.5, and 3.5 GHz WiMAX frequency bands. Which model you use will depend on the frequency band of your service provider's WiMAX service.

The RG231 includes four RJ-45 Ethernet switch ports for LAN connections and two RJ-11 Voice over IP (VoIP) phone ports. Units also support an IEEE 802.11b/g/n Wi-Fi module that provides a local Wi-Fi access point service.

The RG231 offers a user-friendly web-based management interface for the configuration of all the unit's features. Any PC directly attached to the unit can access the management interface using a web browser, such as Internet Explorer (version 6.0 or above) or Firefox (version 1.5 or above).

### <span id="page-13-4"></span><span id="page-13-0"></span>**RG231 HARDWARE DESCRIPTION**

<span id="page-13-5"></span>The front of the RG231 provides an array of system status indicators. The back includes four LAN ports for 10/100 Mbps Ethernet connections, two RJ-11 VoIP phone ports (on some models), and a DC power jack.

### <span id="page-13-3"></span>**Figure 1: Front of the RG231**

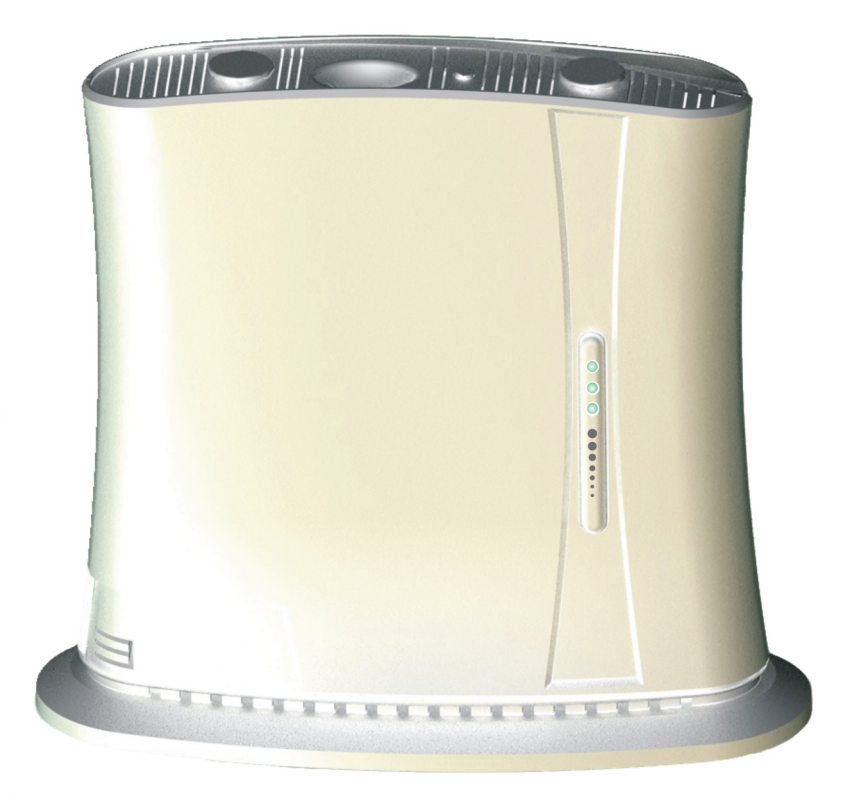

<span id="page-13-1"></span>**WI-FI OPTION** The RG231 includes an 802.11b/g/n Wi-Fi support. This unit includes internal antennas for local wireless connections to PCs.

<span id="page-13-2"></span>**WPS/SCAN BUTTON** Press to automatically authenticate Wi-Fi Protected Setup (WPS) devices in the Wi-Fi network. Press and hold down for more than 5 seconds to perform a scan of WiMAX frequencies.

<span id="page-14-0"></span>**POWER STATUS LED** The RG231 includes a Power LED indicator that simplifies installation and WiMAX network troubleshooting. The LED, which is located on the front panel, is described in the following table.

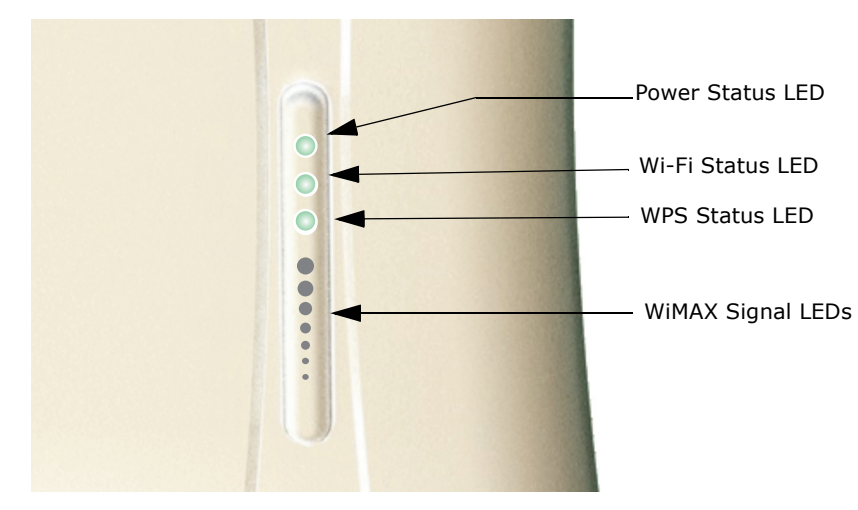

### <span id="page-14-5"></span><span id="page-14-2"></span>**Figure 2: RG231 LED Indicators**

### <span id="page-14-3"></span>**Table 1: Power Status LED**

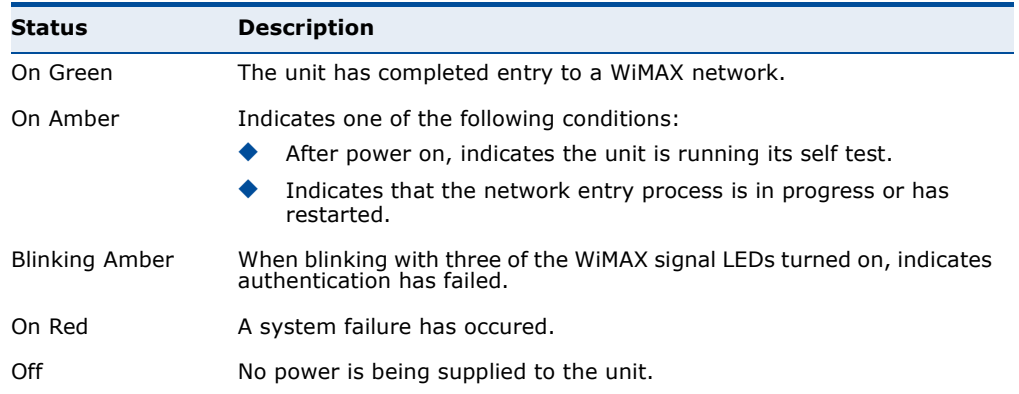

<span id="page-14-1"></span>**WI-FI STATUS LED** The models that support Wi-Fi operation include a Wi-Fi LED indicator that displays the Wi-FI network status. The LED, which is located on the front panel, is described in the following table.

### <span id="page-14-4"></span>**Table 2: Wi-Fi Status LED**

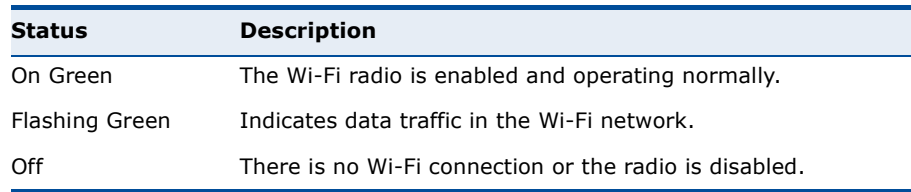

<span id="page-15-0"></span>**WPS STATUS LED** The models that support Wi-Fi operation include a WPS LED indicator that displays the status of the Wi-Fi Protected Setup. The LED, which is located on the front panel, is described in the following table.

### <span id="page-15-5"></span><span id="page-15-3"></span>**Table 3: WPS Status LED**

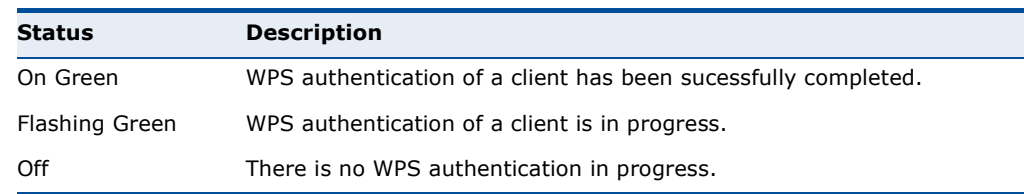

<span id="page-15-1"></span>**WIMAX SIGNAL LEDS** The RG231 includes seven WiMAX signal strength LED indicators that display the current WiMAX receive signal status. The LEDs, which are located on the front panel, are described in the following table.

### <span id="page-15-4"></span>**Table 4: WiMAX Signal Status LEDs**

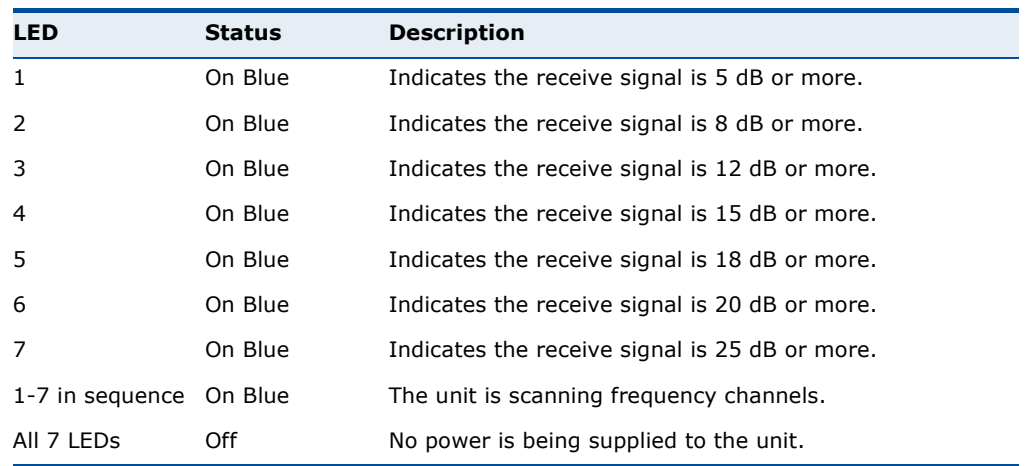

### <span id="page-15-2"></span>**Figure 3: Back of the RG231**

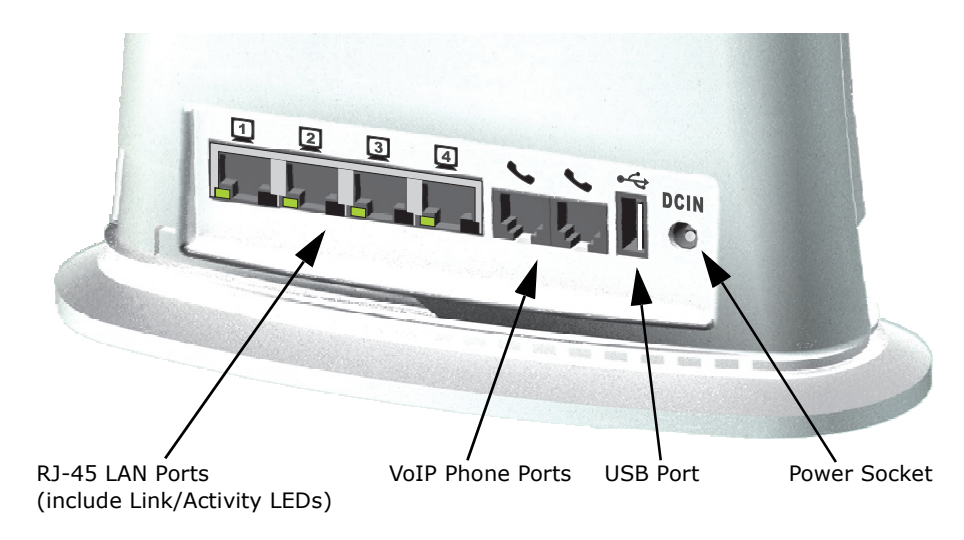

# <span id="page-16-0"></span>**PORTS**

**10BASE-T/** The RG231 provides four 10BASE-T/100BASE-TX RJ-45 ports. These LAN **100BASE-TX LAN** ports are standard RJ-45 Ethernet network ports that connect directly to PCs. They can also be connected to an Ethernet switch or hub to support more users.

> <span id="page-16-8"></span><span id="page-16-7"></span><span id="page-16-6"></span>All ports support automatic MDI/MDI-X operation, so you can use straightthrough cables for all network connections to PCs or servers, or to other switches or hubs. Each of these ports support auto-negotiation, so the optimum transmission mode (half or full duplex), and data rate (10 or 100 Mbps) is selected automatically.

Each RJ-45 port includes a built-in LED indicator. This LED indicator is described in the following table.

### <span id="page-16-4"></span>**Table 5: LAN Port Status LEDs**

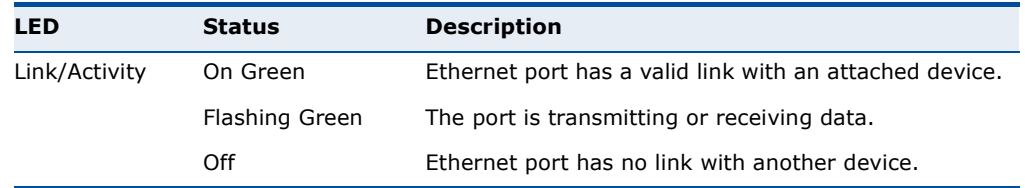

<span id="page-16-1"></span>**VOIP PHONE PORTS** Some RG231 models optionally provide two RJ-11 telephone ports that connect directly to a standard (analog) telephone set. This allows a regular telephone to be used for making VoIP calls over the Internet.

**USB PORT** Reserved for future use.

<span id="page-16-3"></span><span id="page-16-2"></span>POWER ADAPTER The power socket is located on the rear panel of the RG231. The power **SOCKET** socket is for the AC power adapter connection.

> <span id="page-16-9"></span><span id="page-16-5"></span>The unit is powered on when connected to its AC power adapter, and the power adapter is connected to an AC power source between 100-240 volts at 50-60Hz.

<span id="page-17-0"></span>**WPS/SCAN BUTTON** Press to automatically authenticate Wi-Fi Protected Setup (WPS) devices in the Wi-Fi network. Press and hold down for more than 5 seconds to perform a scan of WiMAX frequencies.

### <span id="page-17-2"></span>**Figure 4: Top of the RG231**

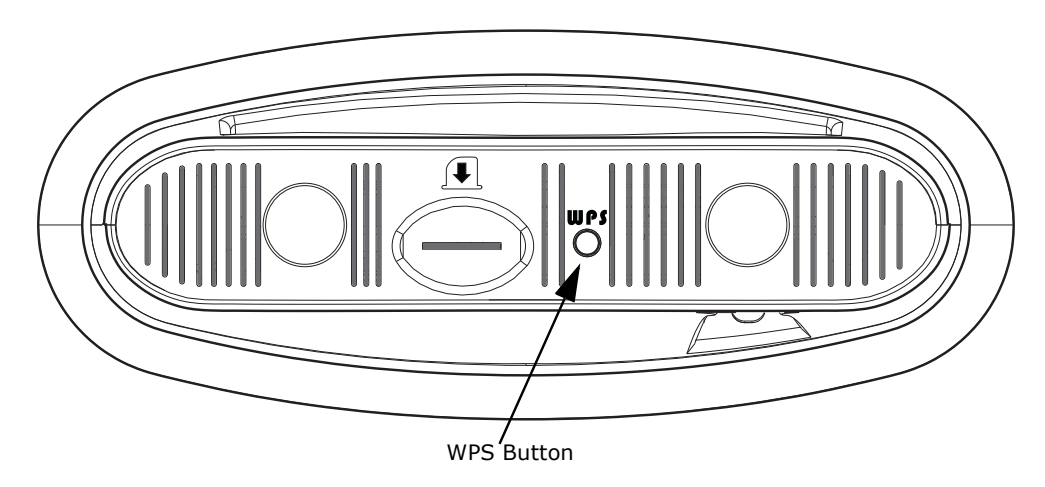

<span id="page-17-4"></span><span id="page-17-1"></span>**RESET BUTTON** The Reset button is located on the base of the RG231 and is used to reset the unit or restore the factory default configuration. If you press the button for less than 1 second, the unit will perform a hardware reset. If you press and hold down the button for 5 seconds or more, any configuration changes you may have made are removed, and the factory default configuration is restored to the unit.

### <span id="page-17-3"></span>**Figure 5: Base of the RG231**

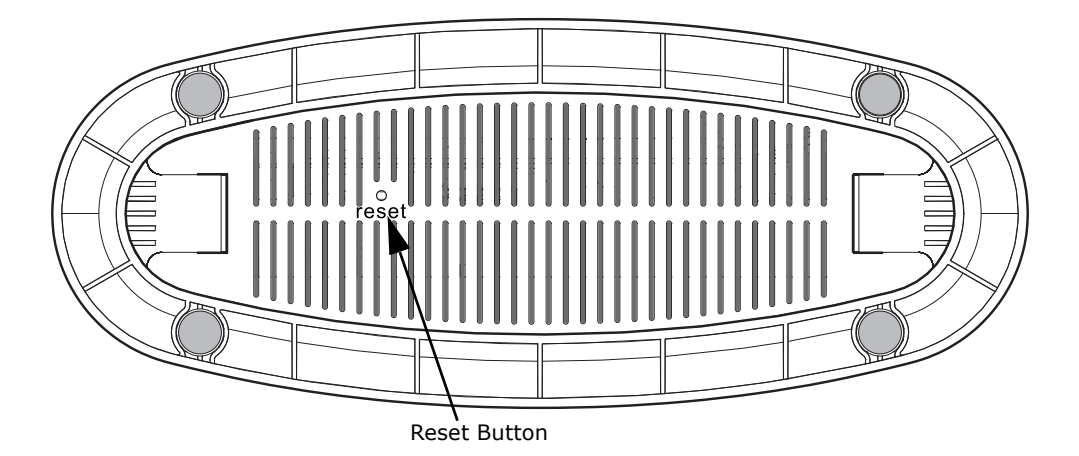

## <span id="page-18-4"></span><span id="page-18-0"></span>**2 INSTALLING THE RG231**

<span id="page-18-6"></span>This section describes how to install and connect the RG231 WiMAX 802.16e Self-Install Residential Gateway.

### <span id="page-18-5"></span><span id="page-18-1"></span>**PACKAGE CHECKLIST**

The RG231 package includes:

- ◆ RG231 unit (RG231-2.3, RG231-2.5, or RG231-3.5)
- ◆ RJ-45 Category 5 network cable
- ◆ AC power adapter
- ◆ Quick Installation Guide
- ◆ User Guide CD

### <span id="page-18-2"></span>**INSTALLATION OVERVIEW**

Before installing the RG231, verify that you have all the items listed in the package checklist above. If any of the items are missing or damaged, contact your local dealer. Also, be sure you have all the necessary tools and cabling before installing the RG231.

### <span id="page-18-3"></span>**SELECT A LOCATION**

The RG231 can be installed indoors on any horizontal surface, such as a desktop or shelf.

When selecting a suitable location for the device, consider these guidelines:

- ◆ Select a cool, dry place, which is out of direct sunlight.
- ◆ The device should have adequate space (approximately two inches) on all sides for proper air flow.
- ◆ The device must be near an AC power outlet that provides 100 to 240 V, 50 to 60 Hz.

The device should be accessible for network cabling and allow the status LED indicators to be clearly visible.

**NOTE:** If the RG231 displays a weak WiMAX receive signal, try moving it to another location.

### <span id="page-19-0"></span>**CABLE CONNECTIONS**

<span id="page-19-2"></span>The RG231 is a plug-and-play device, so once it has been connected to your PC and powered up, it is fully operable.

<span id="page-19-3"></span>Functioning as a gateway, the unit routes traffic between a WiMAX service provider's base station and PCs or notebooks in the local network.

### <span id="page-19-1"></span>**Figure 6: RG231 Connections**

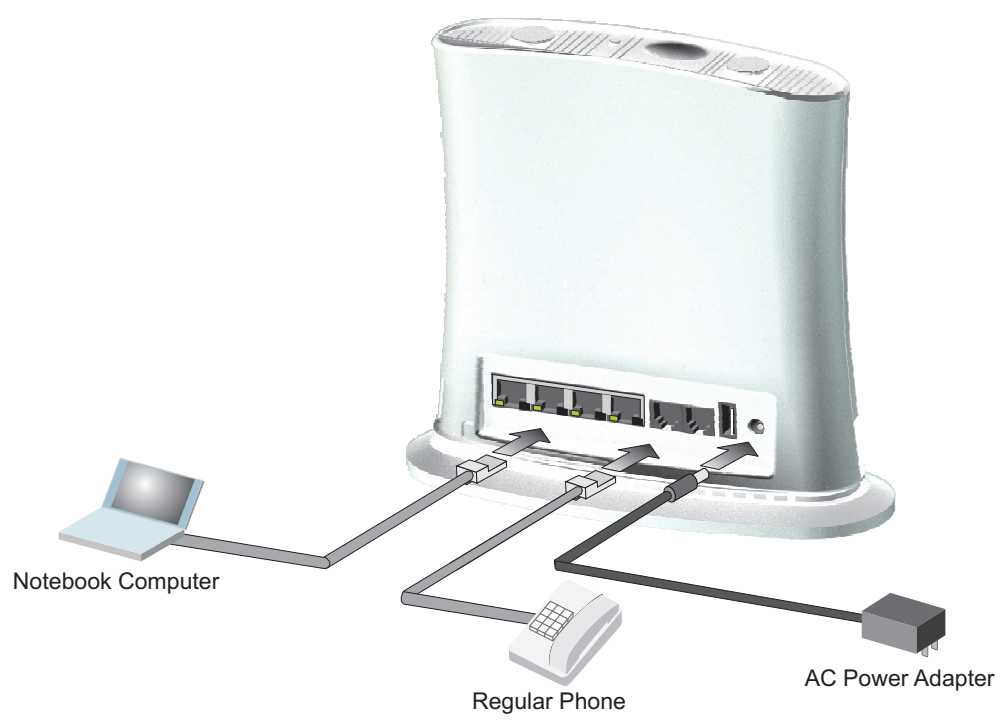

To connect the RG231, follow these steps:

**1.** Power on the RG231 by by first connecting the AC power adapter to the unit's power socket, and then connecting the adapter to an AC power source.

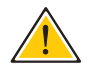

**CAUTION:** Use ONLY the power adapter supplied with the RG231. Otherwise, the product may be damaged.

- **2.** Observe the Indicator LEDs. When you power on the RG231, verify that the Power LED turns on and that the other LED indicators start functioning as described under ["RG231 Hardware Description" on](#page-13-4)  [page 14.](#page-13-4)
- **3.** Connect Category 5 or better Ethernet cables from the RG231's LAN ports to the network ports of your PCs. Alternatively, you can connect the LAN ports to an Ethernet switch or other devices. Make sure the length of each cable does not exceed 100 meters (328 ft).

If your PCs are powered on, the RJ-45 LAN port LEDs on the RG231 should turn on to indicate valid links.

**4.** (Optional) Connect one or two standard (analog) telephone sets to the RG231's VoIP ports using standard telephone cable with RJ-11 plugs.

The RG231 enables VoIP calls to be made through the unit using a standard (analog) telephone set connected to a VoIP port, or from PCs or other network devices connected to the LAN ports. Standard Session Initiation Protocol (SIP) technology is used to make VoIP calls. You must access the web interface and configure settings for your SIP service provider before being able to make VoIP calls.

**5.** Use your PC's web browser to access the unit's management interface and run the Setup Wizard to make any configuration changes. For more information, see Chapter 3, "[Initial Configuration](#page-21-3)."

## <span id="page-21-4"></span><span id="page-21-3"></span><span id="page-21-0"></span>**3 INITIAL CONFIGURATION**

The RG231 initial configuration steps can be made through its web management interface using the Setup Wizard. It is recommended to make the initial changes by connecting a PC directly to one of the RG231's LAN ports.

### <span id="page-21-1"></span>**ACCESSING THE WEB MANAGEMENT INTERFACE**

The RG231 has a default IP address of 192.168.1.1 and a subnet mask of 255.255.255.0. If your PC is set to have an IP address assigned by DHCP (Dynamic Host Configuration Protocol), you can connect immediately to the web management interface. Otherwise, you must first check if your PC's IP address is set on the same subnet as the RG231 (that is, the PC's IP address starts 192.168.1.x).

In the web browser's address bar, type the default IP address: http:// 192.168.1.1.

The web browser displays the RG231's login page.

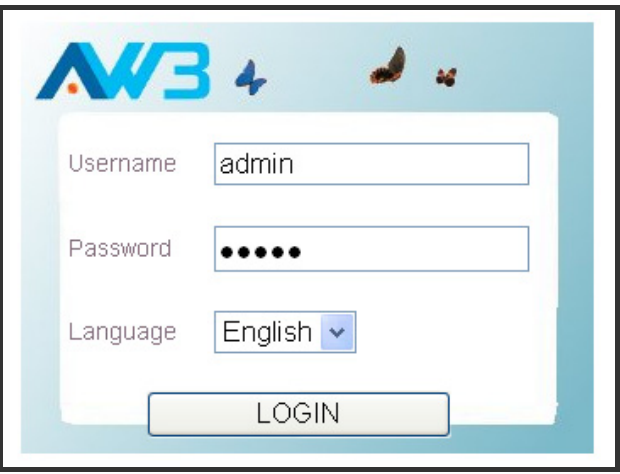

### <span id="page-21-2"></span>**Figure 7: Login Page**

<span id="page-21-5"></span>**Language** – Selects English or Traditional Chinese as the web interface language.

<span id="page-21-6"></span>**Logging In** – Type the default User Name "admin" and Password "admin," then click Login. The home page displays.

**NOTE:** It is recommended that you configure a user password as the first step under "Administrator Settings" on page 4 to control management access to the unit.

<span id="page-22-0"></span>**HOME PAGE** The home page displays the current status of the WiMAX connection.

To configure basic settings for the current operating mode, click Basic Setup. For more information, see ["Using the Basic Setup Wizard" on](#page-23-0)  [page 24.](#page-23-0)

Alternatively, to configure more detailed settings, click Advanced Setup. For more information, see ["The Advanced Setup Menu" on page 26](#page-25-0).

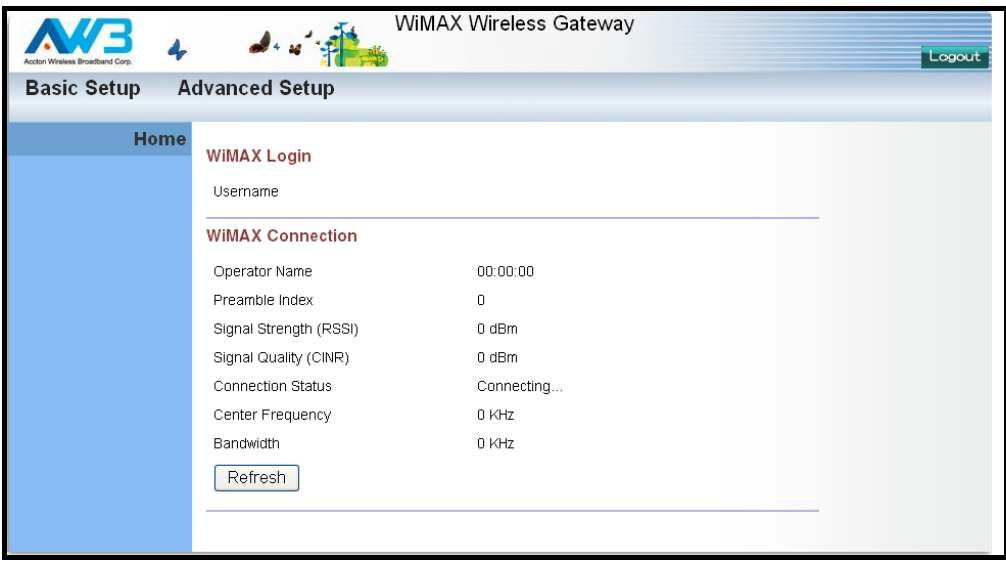

<span id="page-22-1"></span>**Figure 8: Home Page**

The following parameters are displayed on the home page:

- ◆ **Username** Describes the WiMAX network login name.
- ◆ **Operator Network** The identity of the operator network.
- $\triangleright$  **Linked BSID** The identifier of the connected base station.
- ◆ **Preamble Index** A number that identifies the sector on the connected base station.
- ◆ **Signal Strength** The current signal strength value of the received WiMAX radio signal.
- ◆ **Signal Quality** An indication of the carrier-to-interference-plusnoise-ratio (CINR), which measures the strength of the receive signal compared to other interference and noise.
- ◆ **Connection Status** The current status of the WiMAX connection.
- ◆ **Central Frequency** The center frequency of the WiMAX signal.

### <span id="page-23-0"></span>**USING THE BASIC SETUP WIZARD**

The Basic Setup Wizard takes you through the basic configuration steps for the RG231.

<span id="page-23-3"></span><span id="page-23-2"></span>**Launching the Basic Setup Wizard** – To perform basic configuration, click Basic Setup on the home page.

When configuring the unit through the Setup Wizard you will need to proceed through the following steps:

**1. WiMAX Account Login** – Configures user authentication settings for connection to the WiMAX network.

### <span id="page-23-1"></span>**Figure 9: WiMAX Account Login**

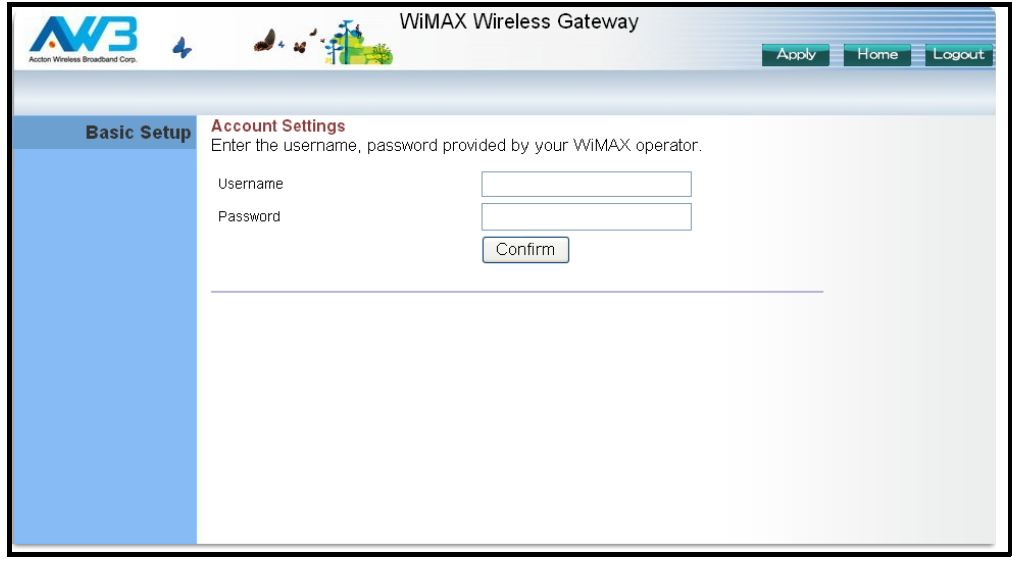

**User Name** – The user name required for authentication as provided by the WiMAX operator. (Default: pseudo@realm)

**Password** - The user password required for authentication as provided by the WiMAX operator. (Default: hello)

**2. Apply Settings** – Click "Confirm" to apply the basic settings.

<span id="page-24-0"></span>**Figure 10: Confirm Settings**

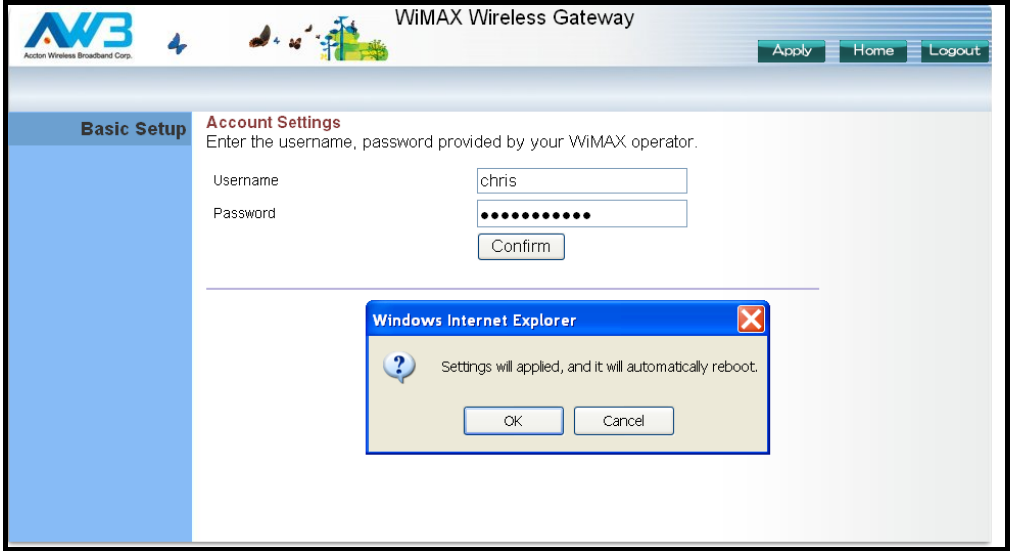

**3. Basic Setup Finished** – When the Basic Setup steps are completed the unit reboots and attempts to connect to the specified WiMAX network. Log in again to return to the Home page.

<span id="page-24-1"></span>**Figure 11: Setup Wizard Finished**

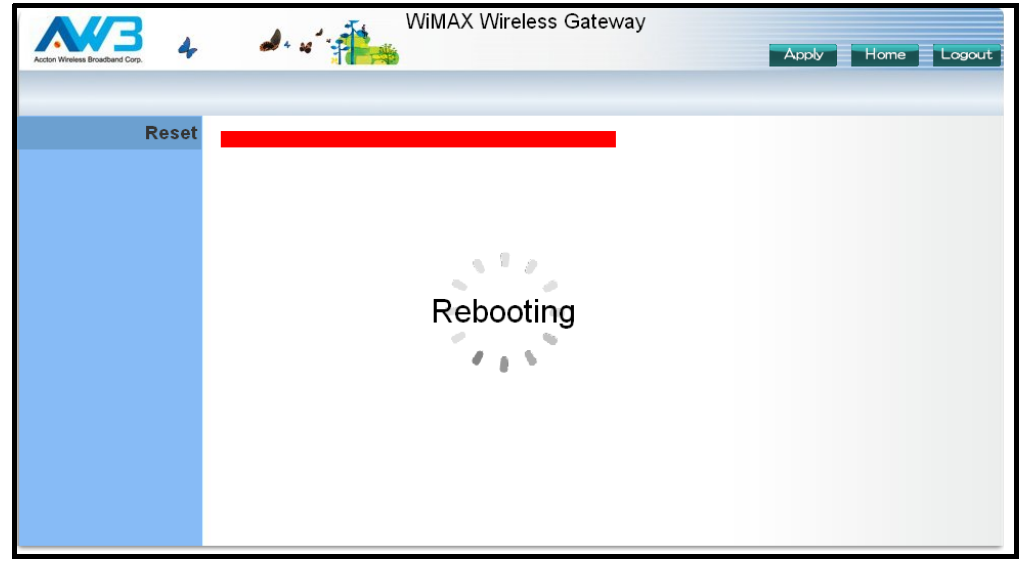

### <span id="page-25-0"></span>**THE ADVANCED SETUP MENU**

<span id="page-25-2"></span>The Advanced Setup menu provides access to all the configuration settings available for the RG231.

### <span id="page-25-1"></span>**Figure 12: Advanced Setup**

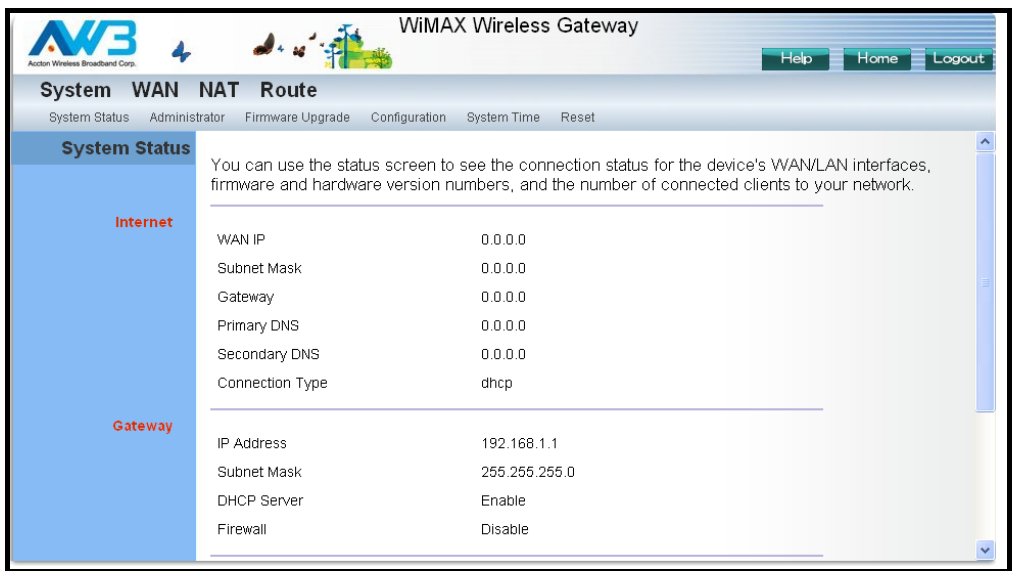

Each primary menu item is sumarized below with links to the relevant section in this guide where configuration parameters are described in detail:

- ◆ **System** Configures general device settings. See [page 28.](#page-27-2)
- ◆ **WAN** Configures WAN settings. See [page 28](#page-27-2).
- ◆ **NAT** Configures Network Address Translation settings. See [page 37](#page-36-4).
- ◆ **Route** Configures static routing settings. See [page 40](#page-39-2).

# <span id="page-26-0"></span>**SECTION II**

## <span id="page-26-1"></span>**WEB CONFIGURATION**

This section provides details on configuring the RG231 using the web browser interface.

This section includes these chapters:

- ◆ ["System Settings" on page 28](#page-27-2)
- ◆ ["Gateway Configuration" on page 34](#page-33-2)
- ◆ "Wi-Fi Settings" on page 44

<span id="page-27-2"></span><span id="page-27-0"></span>The RG231's System menu allows you to perform general management functions for the unit, including setting the system time, configuring an access password, and upgrading the system software.

The System pages include the following options.

### <span id="page-27-1"></span>**Table 7: System Settings**

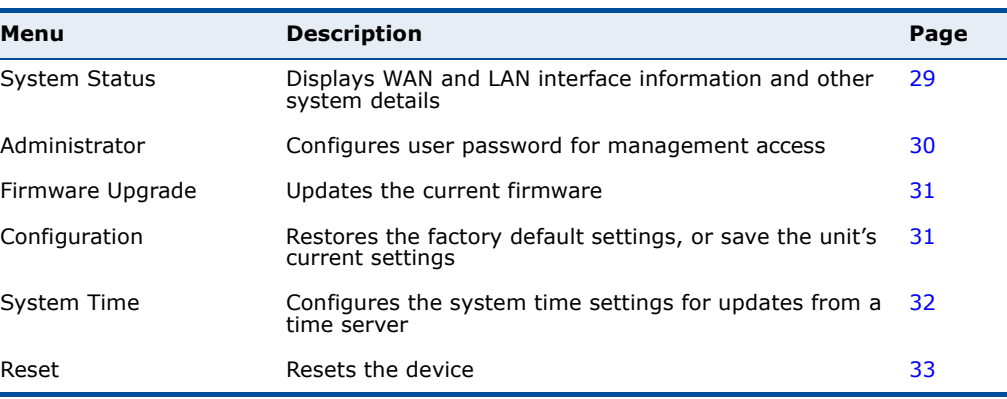

### <span id="page-28-0"></span>**SYSTEM STATUS**

The system status page displays connectivity status information for the unit's WiMAX (WAN) and LAN interfaces, firmware and hardware version numbers, and the number of clients connected to your network.

<span id="page-28-1"></span>**Figure 13: System Status – Internet**

| <b>System Status</b> | You can use the status screen to see the connection status for the device's WAN/LAN interfaces.<br>firmware and hardware version numbers, and the number of connected clients to your network. |                    |
|----------------------|----------------------------------------------------------------------------------------------------|--------------------|
| <b>Internet</b>      | WAN IP                                                                                                    | nnnn               |
|                      | Subnet Mask<br>Gateway                                                                                                    | 0.0.0.0<br>0.0.0.0 |
|                      | Primary DNS                                                                                                    | nnnn               |
|                      | Secondary DNS<br>Connection Type                                                                                                    | 0.0.0.0<br>dhop    |

<span id="page-28-4"></span>**INTERNET** – Displays WAN (WiMAX) connection status:

- ◆ **WAN IP** Displays the IP address assigned by the service provider.
- ◆ **Subnet Mask** Displays the WAN subnet mask assigned by the service provider.
- ◆ **Gateway** Displays the WAN gateway address assigned by the service provider.
- ◆ **Primary DNS** Displays the WAN primary DNS address.
- ◆ **Secondary DNS** Displays the WAN secondary DNS address.
- ◆ **Connection Type** Displays the connection type for the WAN. Either FIXED for a static IP setting, or DHCPC for dynamic IP assignment.

### <span id="page-28-2"></span>**Figure 14: System Status – Gateway**

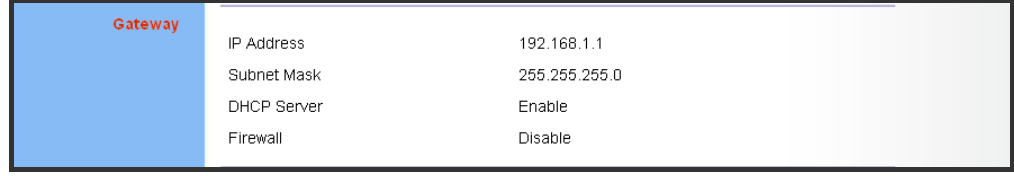

<span id="page-28-3"></span>**GATEWAY** – Display system IP settings, as well as DHCP, NAT and firewall status:

- ◆ **IP Address** Displays the unit's IP address.
- ◆ **Subnet Mask** Displays the subnet mask.
- ◆ **DHCP Server** Displays the DHCP server status.

◆ **Firewall** – Displays the firewall status.

### <span id="page-29-1"></span>**Figure 15: System Status – Information**

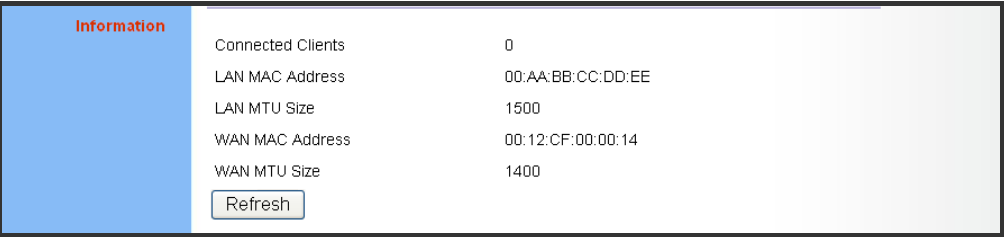

<span id="page-29-5"></span>**INFORMATION** – Displays the number of connected clients, as well as the unit's LAN and WAN MAC addresses:

- ◆ **Connected Clients** Displays the number of connected clients, if any.
- ◆ **LAN MAC Address** Displays the LAN MAC address.
- ◆ **LAN MTU Address** The maximum transmission unit size in bytes.
- ◆ **WAN MAC Address** Displays WAN MAC address.
- ◆ **WAN MTU Address** The maximum transmission unit size in bytes.

### <span id="page-29-0"></span>**ADMINISTRATOR SETTINGS**

<span id="page-29-4"></span><span id="page-29-3"></span>The Administrator Settings page enables you to change the default password for management access to the RG231.

### <span id="page-29-2"></span>**Figure 16: Setting a Password**

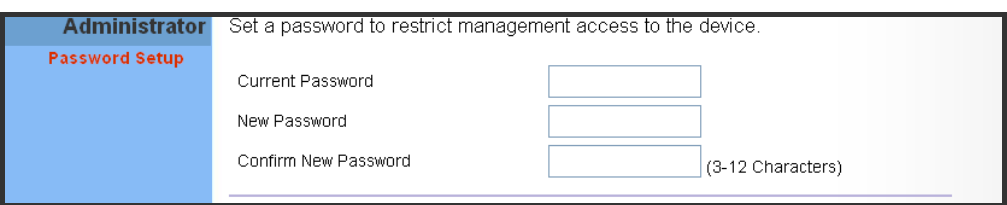

The following parameters are displayed on this page:

- ◆ **Current Password** You need to first enter your current administrator password to be able to configure a new one. (Default: admin)
- ◆ **New Password** Enter a new administrator password. (Range: 3~12 characters)
- ◆ **Confirm New Password** Enter the new password again for verification. (Range: 3~12 characters)

### <span id="page-30-4"></span><span id="page-30-0"></span>**FIRMWARE UPGRADE**

<span id="page-30-7"></span>The Firmware Upgrade page enables you to download new software to the unit.

### <span id="page-30-2"></span>**Figure 17: Firmware Upgrade**

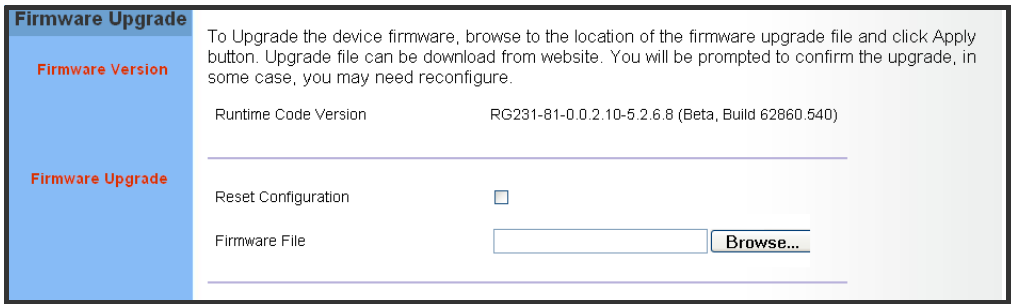

**Firmware Upgrade** – Downloads an operation code file from the web management station to the RG231 using HTTP. Use the Browse button to locate the code file locally on the management station and check the Reset Configuration to restore factory defaults. Click Apply to proceed.

### <span id="page-30-1"></span>**CONFIGURATION TOOLS**

The Configurations Tools page allows you to restore factory default settings, or save and restore the unit's configuration settings to or from a file on the management station.

### <span id="page-30-3"></span>**Figure 18: Configuration Tools**

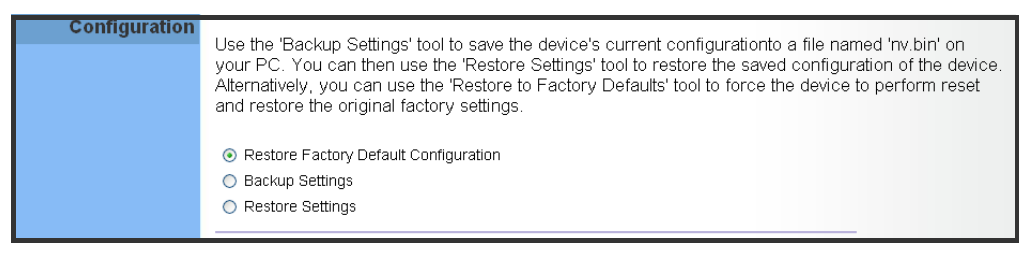

The following parameters are displayed on this page:

- <span id="page-30-6"></span><span id="page-30-5"></span>◆ **Restore Factory Default Configuration** – Resets the unit to its factory default settings. When you select "Restore Factory Default Configuration" and click Apply, a confirmation page displays. Click OK to continue.
- ◆ **Backup Settings** Saves the current configuration settings to a file on the web management station.

◆ **Restore Settings** – Restores a saved configuration file to the unit. You can use the Browse button to locate the file on the web management station.

### <span id="page-31-1"></span>**Figure 19: Restore Configuration Settings**

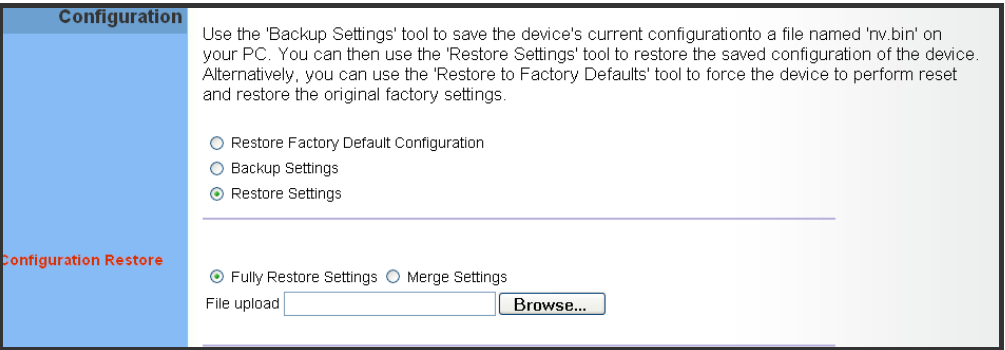

### <span id="page-31-0"></span>**SYSTEM TIME**

<span id="page-31-6"></span><span id="page-31-4"></span><span id="page-31-3"></span>The RG231 uses the Simple Network Time Protocol (SNTP) to set its internal clock based on periodic updates from a time server. Maintaining an accurate time on the device enables the system log to record meaningful dates and times for event entries.

SNTP uses Coordinated Universal Time (or UTC, formerly Greenwich Mean Time, or GMT) based on the time at the Earth's prime meridian, zero degrees longitude. To display a time corresponding to your local time, you must select your time zone.

### <span id="page-31-2"></span>**Figure 20: System Time**

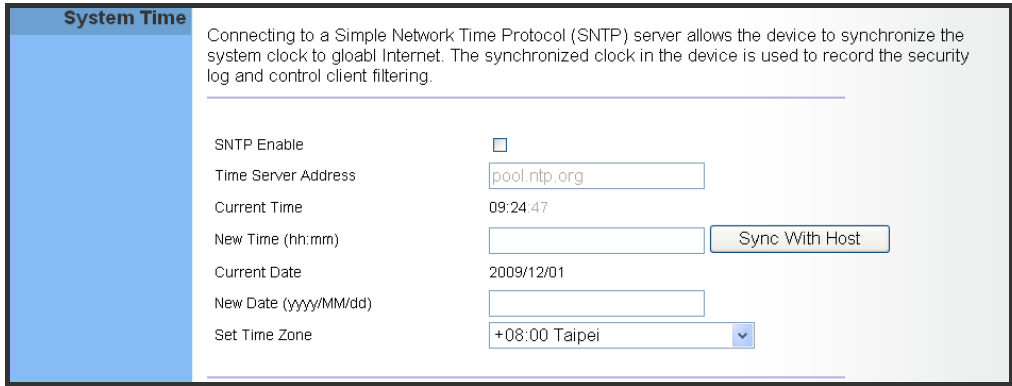

<span id="page-31-5"></span>The following parameters are displayed on this page:

◆ **SNTP Enable** – Enables the unit to set its internal clock based on periodic updates from a time server. The unit acts as an SNTP client, periodically sending time synchronization requests to a specified time server. Alternatively, you can select "None" and set the time and date manually. (Default: Disabled)

- ◆ **Time Server Address** The IP address of a time server that the unit attempts to poll for a time update. (Default: 192.43.244.18)
- ◆ **Current Time (hh:mm:ss)** Displays the current time of the system clock.
- **New Time (hh:mm:ss)** Sets the system clock to the time specified.
- ◆ Sync with host Sets the unit's time from the web management PC's system time.
- ◆ **Current Date (yyyy:mm:dd)**  Displays the current date of the system clock.
- ◆ **New Date (yyyy:mm:dd)** Sets the system clock to the date specified.
- ◆ **Set Time Zone** SNTP uses Coordinated Universal Time (or UTC, formerly Greenwich Mean Time, or GMT) based on the time at the Earth's prime meridian, zero degrees longitude. To display a time corresponding to your local time, you must select your time zone from the pull-down list. (Default: (GMT+08:00) Taipei)

### <span id="page-32-2"></span><span id="page-32-0"></span>**RESET**

The Reset page allows you to restart the device's software. If the unit stops responding correctly or in some way stops functioning, performing a reset can clear the condition.

### <span id="page-32-1"></span>**Figure 21: Reset Unit**

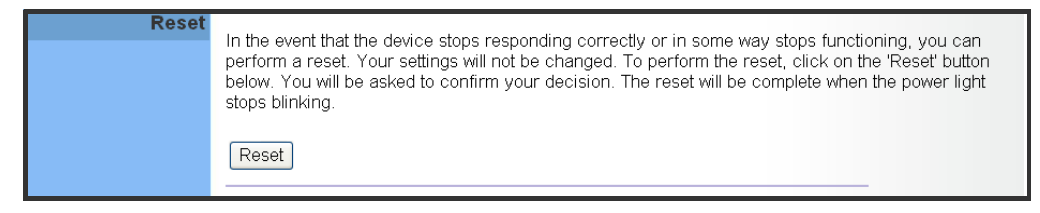

**Reset** – Resets the unit. All current settings are retained.

<span id="page-33-3"></span><span id="page-33-2"></span><span id="page-33-0"></span>The information in this chapter covers the configuration options for the RG231's Internet gateway functions.

The RG231 provides comprehensive firewall features and NAT isolation for Internet traffic passing from the WiMAX service provider to the local network connected to the LAN ports. The DHCP server feature can assign IP addresses for up to 32 local network PCs and wireless clients.

The Advanced Setup menu includes the following items for Internet gateway configuration.

### <span id="page-33-1"></span>**Table 8: Gateway Configuration**

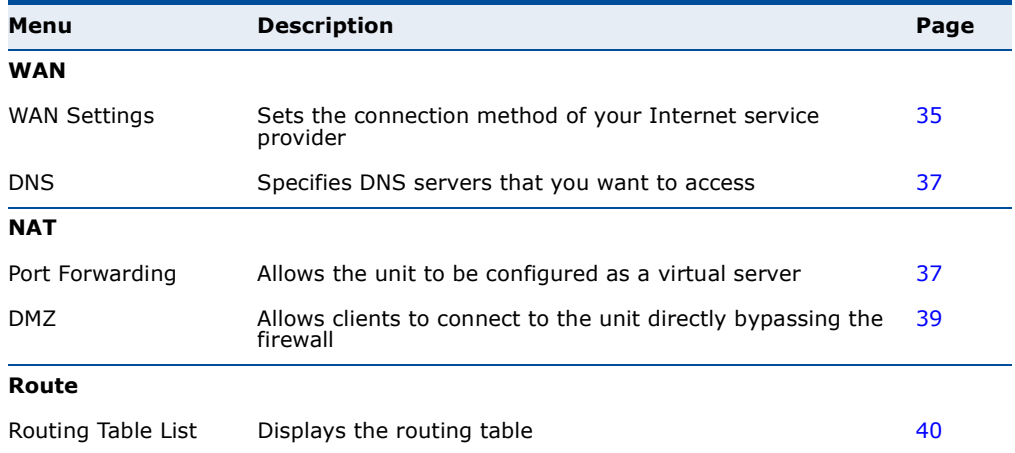

### <span id="page-34-0"></span>**WAN SETTINGS**

Select the WAN connection type used by your service provider and specify DNS (Domain Name System) servers.

### <span id="page-34-2"></span>**Figure 22: WAN Settings**

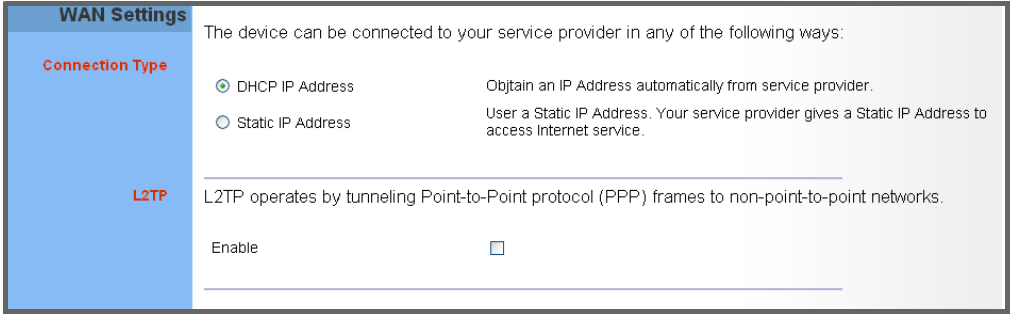

The unit can be connected to your ISP in one of the following ways:

- <span id="page-34-4"></span>◆ **DHCP IP Address** – Selects configuration for an Internet connection using DHCP for IP address assignment. This is the default setting.
- <span id="page-34-5"></span>◆ **Static IP Address** – Selects configuration for an Internet connection using a fixed IP assignment.
- <span id="page-34-6"></span>◆ **L2TP** – Selects configuration for an Internet connection using the Layer 2 Tunneling Protocol, an access protocol often used for virtual private networks.

**NOTE:** For the Dynamic IP Address (DHCP) option, the unit requires no further configuration. Selecting other WAN types displays the parameters that are required for configuring the connection.

<span id="page-34-1"></span>**DYNAMIC IP ADDRESS** For dynamic IP assignment from the service provider, the unit functions as a Dynamic Host Configuration Protocol (DHCP) client. When enabled, no other settings are required.

### <span id="page-34-3"></span>**Figure 23: Dynamic IP Address**

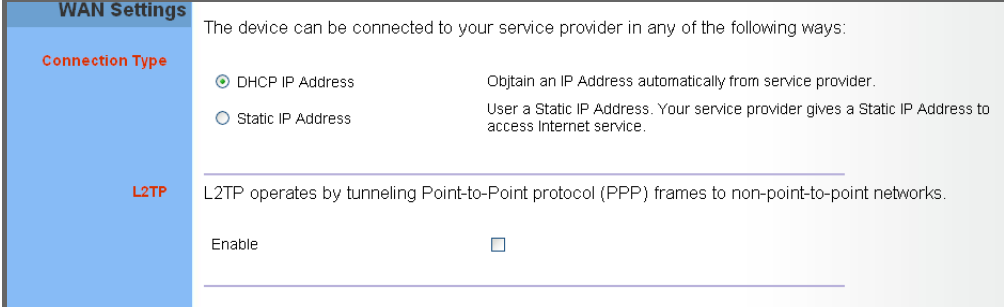

<span id="page-35-0"></span>**STATIC IP SETTINGS** Selecting Static IP Address for the WAN type enables you to enter static IP settings as assigned by the service provider.

### <span id="page-35-2"></span>**Figure 24: Static IP Settings**

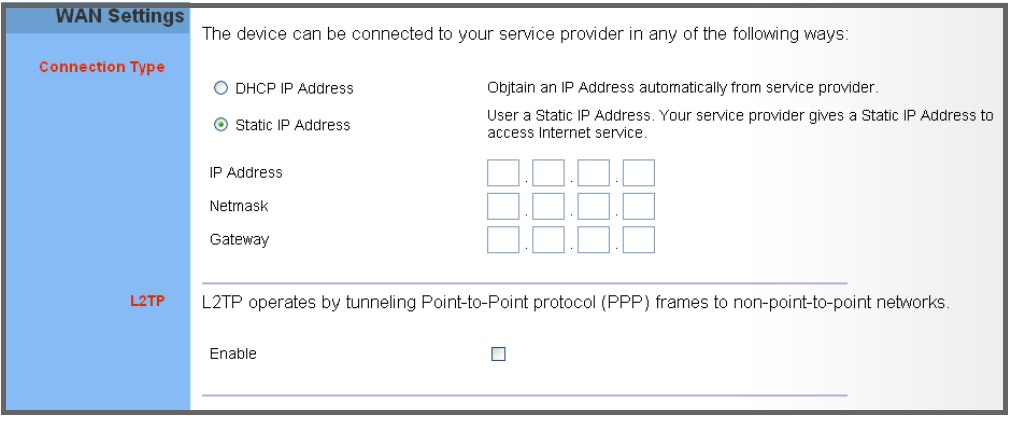

The following parameters are displayed in this section on this page:

- <span id="page-35-5"></span>◆ **IP Address** – The IP address provided by your service provider. Valid IP addresses consist of four decimal numbers, 0 to 255, separated by periods.
- <span id="page-35-6"></span>◆ **Netmask** – Indicates the subnet mask, such as 255.255.255.0.
- <span id="page-35-4"></span>◆ **Gateway** – The gateway IP address provided by your service provider.
- <span id="page-35-1"></span>**L2TP SETTINGS** If your service provider supports Layer 2 Tunneling Protocol (L2TP) for your Internet connection, configure the settings described below.

### <span id="page-35-3"></span>**Figure 25: L2TP Settings**

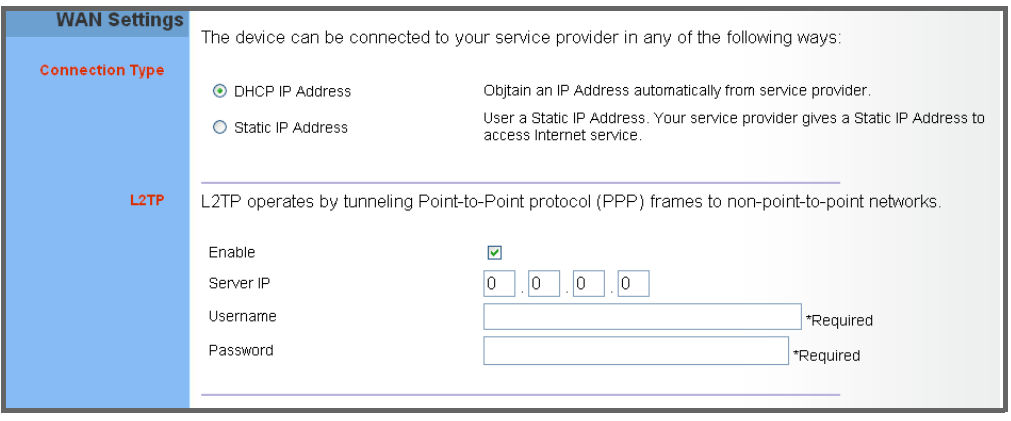

The following parameters are displayed in this section on this page:

◆ **Enable** – Enables the L2TP settings.

- ◆ **Server IP** The IP address of the L2TP server, as specified by the service provider.
- ◆ **Username** Enter your user name for connecting to the L2TP service, as supplied by the service provider. (Range: 1-20 characters; Default: *No name*)
- ◆ **Password** Specify the password for your connection, as supplied by the service provider. (Range: 1-20 characters; Default: *No password*)
- <span id="page-36-0"></span>**DNS** DNS (Domain Name System) server addresses are usually provided by service providers, however if you want to specify certain servers, the DNS page enables you to enter primary and secodary DNS addresses.

### <span id="page-36-3"></span>**Figure 26: DNS Settings**

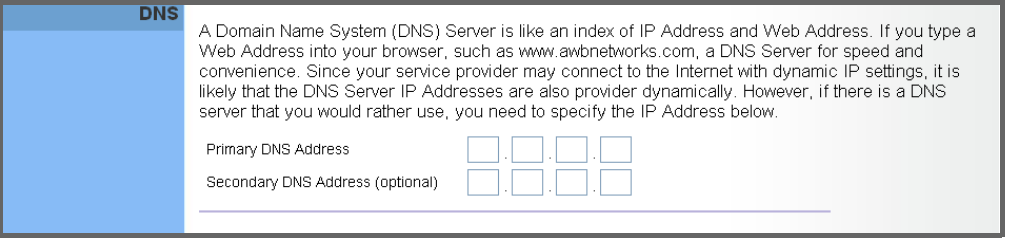

The following parameters are displayed on this page:

- <span id="page-36-5"></span>**Domain Name Server (DNS) Address** – Address of the primary DNS server, specified in the form of 0.0.0.0. (The default address 0.0.0.0 disables the manual DNS setting.)
- ◆ **Secondary DNS Address (optional)** Optional address of a secondary DNS server, specified in the form of 0.0.0.0.

### <span id="page-36-4"></span><span id="page-36-1"></span>**NAT**

Network Address Translation (NAT) is a standard method of mapping multiple "internal" IP addresses to one "external" IP address on devices at the edge of a network. For the RG231, the internal (local) IP addresses are the IP addresses assigned to local PCs by the DHCP server, and the external IP address is the IP address assigned to the WiMAX interface.

<span id="page-36-2"></span>**PORT MAPPING** Using the NAT Port Mapping feature, remote users can access different servers on your local network using your single public IP address.

> Remote users accessing services such as web or FTP at your local site thorugh your public IP address, are redirected (mapped) to other local server IP addresses and TCP/UDP port numbers. For example, if you set Type/Public Port to TCP/80 (HTTP or web) and the Private IP/Port to 192.168.7.9/80, then all HTTP requests from outside users forwarded to

192.168.7.9 on port 80. Therefore, by just using your external IP address provided by your ISP, Internet users can access the services they need at the local addresses to which you redirect them.

The more common TCP service port numbers include: HTTP: 80, FTP: 21, Telnet: 23, and SSH: 22.

<span id="page-37-0"></span>**Figure 27: Port Mapping**

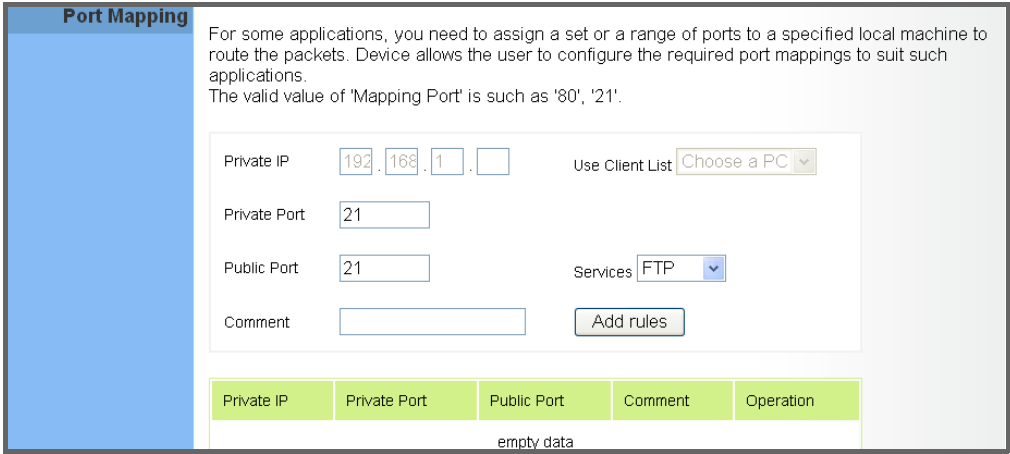

The following parameters are displayed on this page:

- <span id="page-37-1"></span>◆ **Private IP** – The IP address of the server on the local Ethernet network. The specified address must be in the same subnet as the RG231 and its DHCP server address pool. Alternatively, the IP address can be set by selecting a PC from the DHCP client list. (Range: 192.168.1.1 to 192.168.1.254)
- ◆ **Use Client List** Allows the Private IP to be selected from the DHCP client list.
- <span id="page-37-2"></span>◆ **Private Port** – Specifies the TCP/UDP port number used on the local server for the service. (Range: 1-65535)
- ◆ **Public Port** Specifies the public TCP/UDP port used for the service on the WAN interface. (Range: 1-65535)
- ◆ **Services** Specifies port numbers for some of the more common services. (Options: FTP, SSH, Telnet, SMTP, HTTP, HTTPS)
- ◆ **Comment** A text comment for the forwarding rule.
- ◆ **Add Rules** Adds the defined rule to the port forwarding table. Use the Delete button next to a rule to remove it from the table.

<span id="page-38-0"></span>**DMZ** If you have a client PC that cannot run an Internet application properly from behind the NAT firewall, you can open the client up to unrestricted two-way internet access by defining a virtual-DMZ (virtual-demilitarizedzone) host.

### <span id="page-38-1"></span>**Figure 28: DMZ Settings**

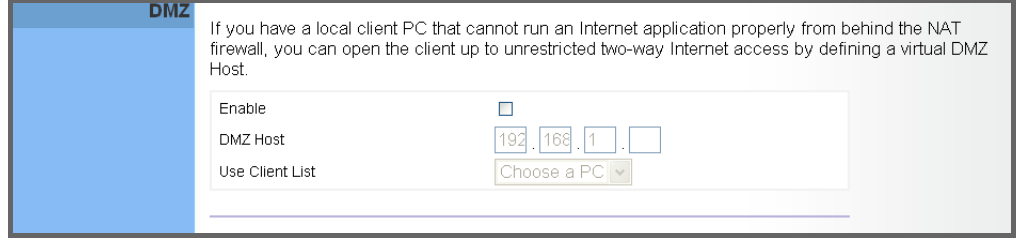

The following parameters are displayed on this page:

- ◆ **Enable** Enables the feature. (Default: Disabled)
- ◆ **DMZ Host** Specifies the IP address of the virtual DMZ host. Alternatively, the host IP can be set by selecting a PC from the DHCP client list. (Range: 192.168.1.1 to 192.168.1.254)
- ◆ **Use Client List** Allows the host IP to be selected from the DHCP client list.

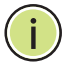

**NOTE:** Adding a host to the DMZ may expose your local network to a variety of security risks, so only use this option as a last resort.

### <span id="page-39-2"></span><span id="page-39-0"></span>**ROUTE**

The Routing Table displays the list of static routes on the unit.

### <span id="page-39-1"></span>**Figure 29: Routing Table**

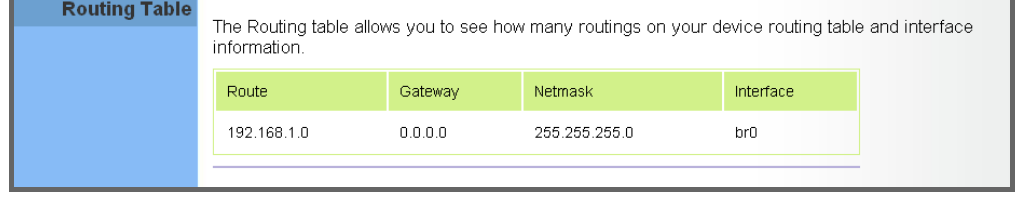

The following parameters are displayed in this section on this page:

- ◆ **Route** The IP address that identifies the IP subnet of the remote network.
- <span id="page-39-3"></span>◆ **Gateway** – The IP address of the router within the local IP subnet that forwards traffic to the remote IP subnet.
- <span id="page-39-4"></span>◆ **Netmask** – The mask that identifies the IP subnet of the remote network.
- ◆ **Interface** Indicates the local network interface on the unit.

# <span id="page-40-0"></span>**SECTION III**

## <span id="page-40-1"></span>**APPENDICES**

This section provides additional information and includes these items:

- ◆ ["Troubleshooting" on page 42](#page-41-4)
- ◆ ["Hardware Specifications" on page 44](#page-43-2)
- ◆ ["Cables and Pinouts" on page 48](#page-47-4)

## <span id="page-41-4"></span><span id="page-41-0"></span>**A TROUBLESHOOTING**

### <span id="page-41-1"></span>**DIAGNOSING LED INDICATORS**

### <span id="page-41-3"></span>**Table 9: Troubleshooting Chart**

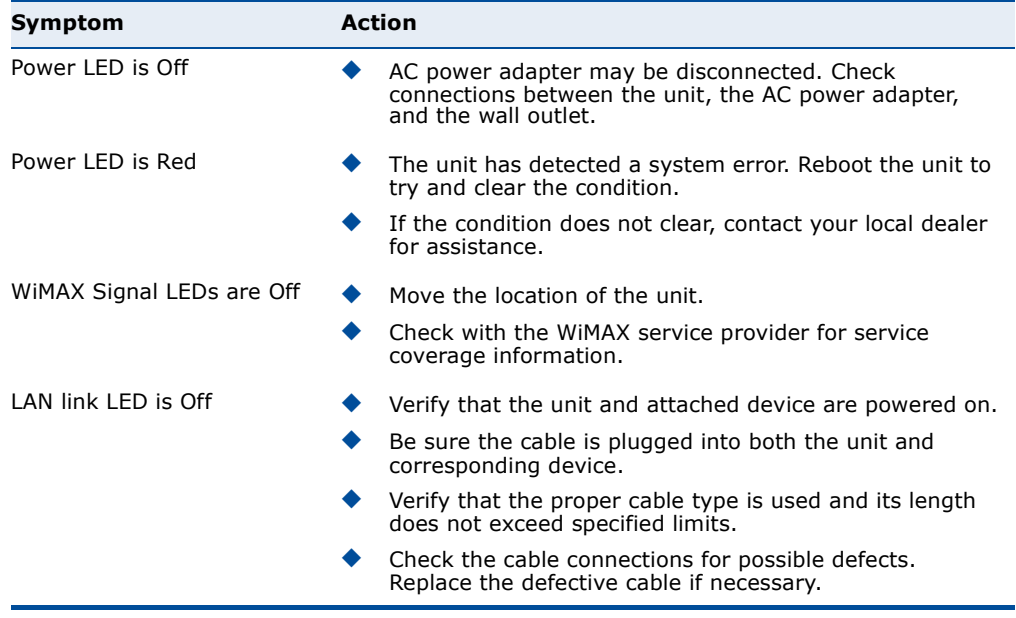

### <span id="page-41-2"></span>**CANNOT CONNECT TO THE INTERNET**

If you cannot access the Internet from the PC, check the following:

- ◆ If you cannot access the Internet, be sure your Windows system is correctly configured for TCP/IP. The IP settings should be set to "obtain an IP address automatically."
- ◆ You may be out of the service area of the WiMAX network. Check with the WiMAX service provider for service coverage information.
- ◆ If you cannot resolve the problem, check the System Status page of the web interface and contact your WiMAX service provider.

### <span id="page-42-0"></span>**CANNOT ACCESS WEB MANAGEMENT**

<span id="page-42-5"></span>If the management interface cannot be accessed using a web browser:

- Be sure the management station is correctly configured for TCP/IP. The IP settings should be set to "obtain an IP address automatically."
- ◆ Try a Ping command from the management station to the unit's IP address to verify that the entire network path between the two devices is functioning correctly.
- ◆ Check that the management station has a valid network connection and that the Ethernet port that you are using has not been disabled.
- ◆ Check the network cabling between the management station and the unit. If the problem is not resolved, try using a different port or a different cable.

### <span id="page-42-1"></span>**FORGOT OR LOST THE PASSWORD**

<span id="page-42-3"></span>Set the unit to its default configuration by pressing the reset button on the base for 5 seconds or more. Then use the default password "admin" to access the management interface.

### <span id="page-42-4"></span><span id="page-42-2"></span>**RESETTING THE UNIT**

If all other recovery measures fail and the unit is still not functioning properly, take either of these steps:

- ◆ Reset the unit using the web interface, or through a power reset.
- ◆ Reset the unit to its factory default configuration by pressing the reset button on the base for 5 seconds or more. Then use the default password "admin" to access the management interface.

## <span id="page-43-2"></span><span id="page-43-0"></span>**B HARDWARE SPECIFICATIONS**

### <span id="page-43-1"></span>**PHYSICAL SPECIFICATIONS**

<span id="page-43-3"></span>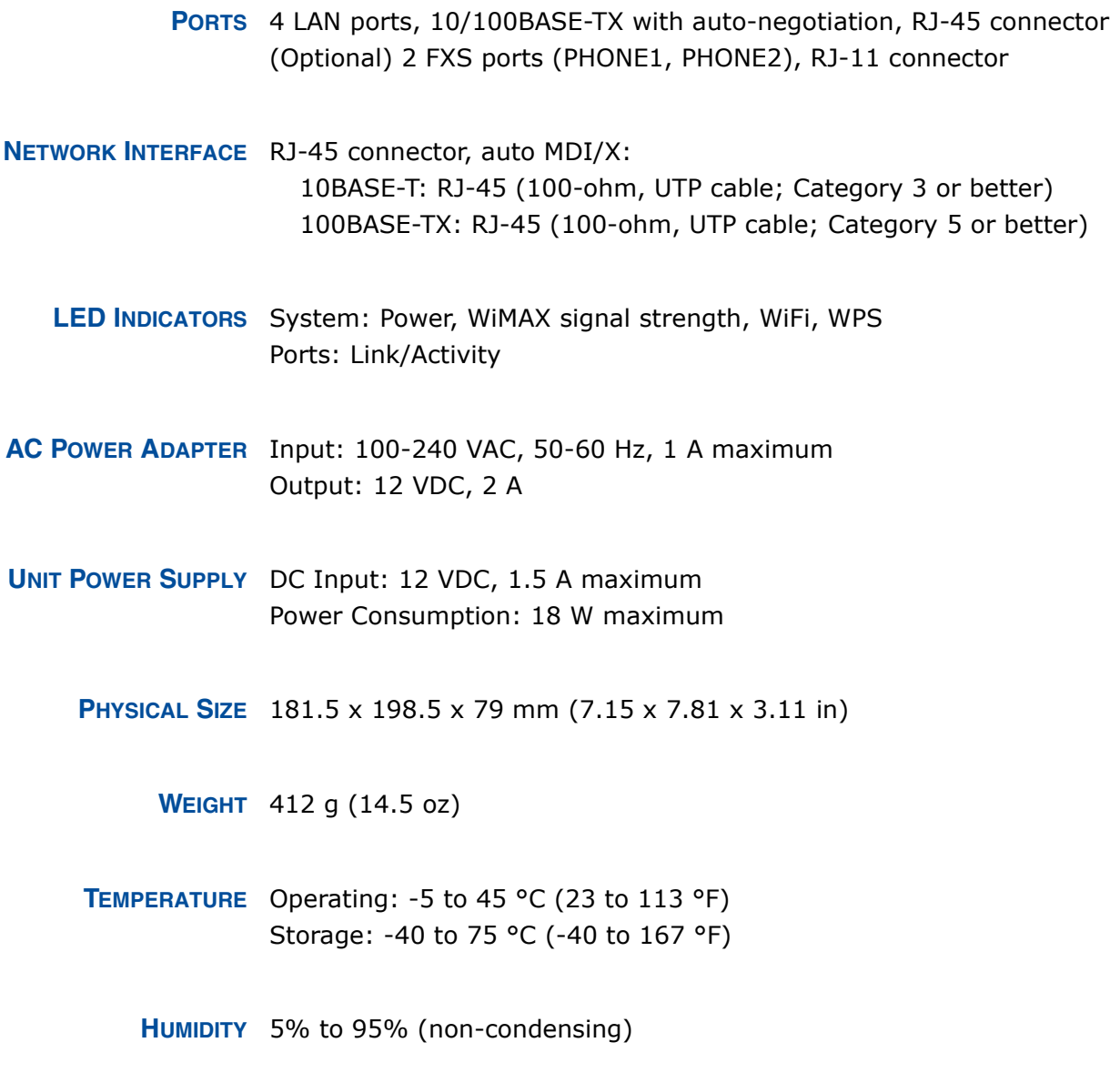

### <span id="page-44-0"></span>**WIMAX SPECIFICATIONS**

**ANTENNAS** Pattern: Omnidirectional Transmit and Receive: One transmit and two receive with Maximal-Ratio Combining (MRC). Support for transmitter diversity. Gain: 6 dBi Impedance: 50 Ohm

- <span id="page-44-2"></span>**OPERATING FREQUENCY** FCC-2.5: 2496-2690 MHz Taiwan NCC: 2500-2690 MHz Support for Full Scan and Partial Scan
	- **CHANNEL BANDWIDTH** 2.5 GHz model: 5 and 10 MHz
	- **MODULATION SCHEME** Scaleable OFDMA employing Time-Division Duplex (TDD) mechanism PRBS subcarrier randomization Contains pilot, preamble, and ranging modulation
		- **MODULATION AND** Down Link: QPSK, 16 QAM, 64 QAM **CODING TYPES** Up Link: QPSK, 16 QAM

**RECEIVE SENSITIVITY** -94 dBm maximum

### <span id="page-44-1"></span>**VOIP SPECIFICATIONS**

**VOICE SIGNALING** SIP v2 (RFC 3261) **PROTOCOL**

**VOICE CODEC** G.711 (a-law and u-law) G.726 G.729ab G.723.1

**VOICE QUALITY** VAD (Voice Activity Detection) CNG (Comfortable Noise Generation) Echo cancellation (G.165/G.168) Adaptive jitter buffer, up to 200 milliseconds DTMF tone detection and generation

**CALL FEATURES** Caller ID number and name Caller ID Block Call transfer Call waiting/hold/retrieve 3-way conference call Call blocking T.38 fax relay Dial plan (E.164 dialing plan) Call forwarding: No Answer/Busy/All

**REN (RING EQUIVALENT** 3 REN total in system **NUMBER)**

### <span id="page-45-0"></span>**WI-FI SPECIFICATIONS**

<span id="page-45-2"></span><span id="page-45-1"></span>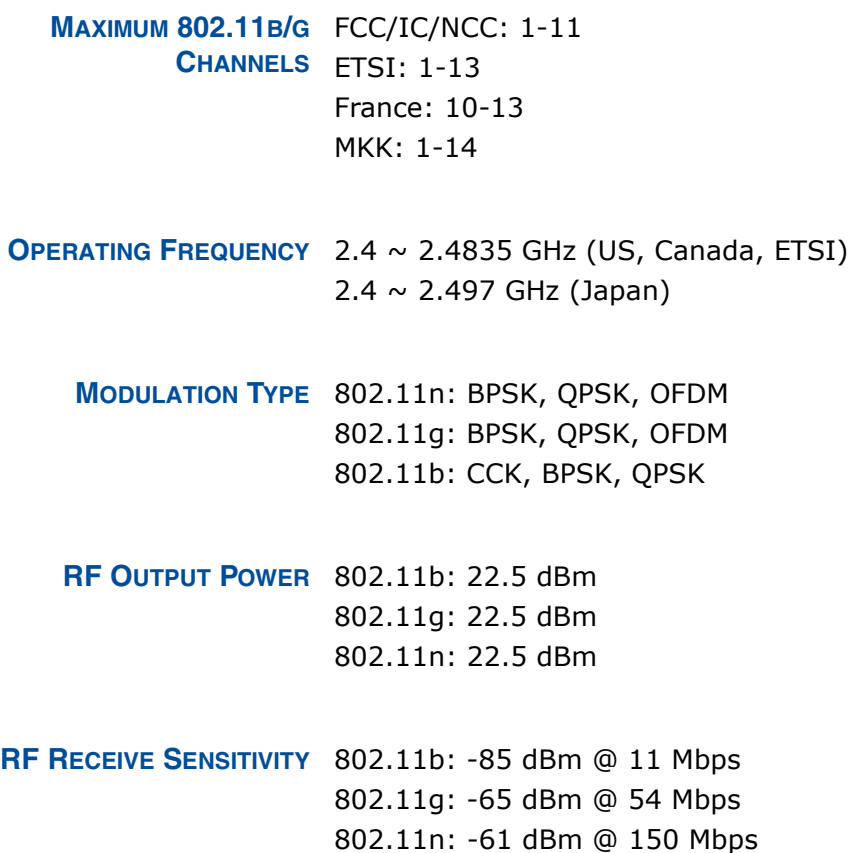

### <span id="page-46-0"></span>**COMPLIANCES**

**EMISSIONS** FCC CFR 47 Part 15 Class B EN 55022 class B EN 301 489-1/4/17

**EMMUNITY** EN 61000-4-2/3/4/5/6/8/11

**WIMAX RADIO SIGNAL** US: 2.3 GHz - FCC CFR 47 Part 27D; 2.5 GHz - CFR 47 Part 27M/ Part **CERTIFICATION** 25.254 Europe (3.5 GHz): EN 302 326-2 (V1.2.2), EN 302 326-3 (V1.2.2) NCC: PLMN09

**WI-FI RADIO SIGNAL** FCC CFR 47 Part 15 Subpart C **CERTIFICATION** EN 300 328 NCC: LP0002

> **SAFETY** CE: EN 60950-1 (LVD) NCC: CNS14336

**STANDARDS** IEEE 802.16e-2005 WAVE 1 and WAVE 2 IEEE 802.3-2005 10BASE-T and 100BASE-TX IEEE 802.11b, 802.11g, and 802.11n

## <span id="page-47-4"></span><span id="page-47-0"></span>**C CABLES AND PINOUTS**

### <span id="page-47-1"></span>**TWISTED-PAIR CABLE ASSIGNMENTS**

<span id="page-47-5"></span>For 10/100BASE-TX connections, a twisted-pair cable must have two pairs of wires. Each wire pair is identified by two different colors. For example, one wire might be green and the other, green with white stripes. Also, an RJ-45 connector must be attached to both ends of the cable.

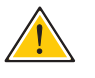

**CAUTION:** Each wire pair must be attached to the RJ-45 connectors in a specific orientation. (See ["Straight-Through Wiring" on page 49](#page-48-0) and ["Crossover Wiring" on page 50](#page-49-0) for an explanation.)

**CAUTION:** DO NOT plug a phone jack connector into the RJ-45 port. Use only twisted-pair cables with RJ-45 connectors that conform with FCC standards.

The following figure illustrates how the pins on the RJ-45 connector are numbered. Be sure to hold the connectors in the same orientation when attaching the wires to the pins.

### <span id="page-47-3"></span>**Figure 30: RJ-45 Connector**

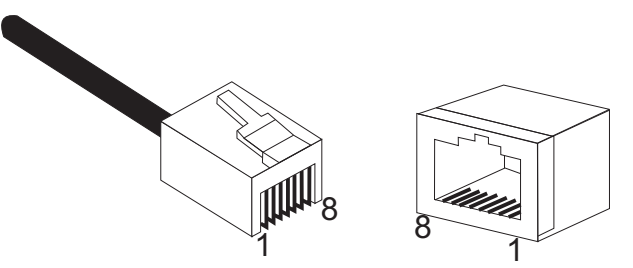

<span id="page-47-2"></span>10/100BASE-TX PIN Use unshielded twisted-pair (UTP) or shielded twisted-pair (STP) cable for **ASSIGNMENTS** RJ-45 connections: 100-ohm Category 3 or better cable for 10 Mbps connections, or 100-ohm Category 5 or better cable for 100 Mbps connections. Also be sure that the length of any twisted-pair connection does not exceed 100 meters (328 feet).

> The RJ-45 ports on the unit supports automatic MDI/MDI-X operation, so you can use straight-through or crossover cables for all network connections to PCs, switches, or hubs. In straight-through cable, pins 1, 2, 3, and 6, at one end of the cable, are connected straight through to pins 1, 2, 3, and 6 at the other end of the cable.

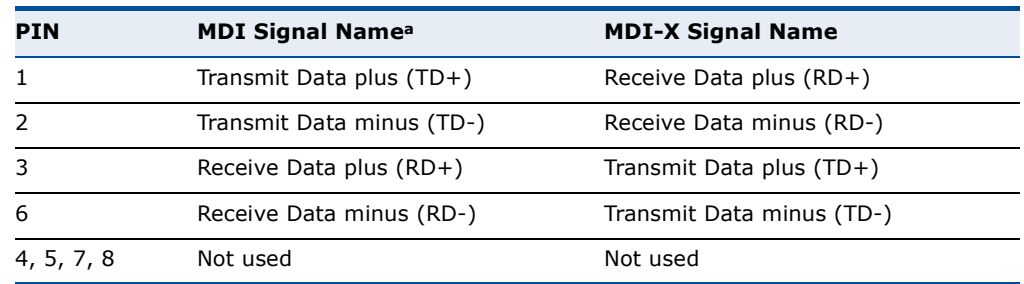

### <span id="page-48-2"></span>**Table 10: 10/100BASE-TX MDI and MDI-X Port Pinouts**

a. The "+" and "-" signs represent the polarity of the wires that make up each wire pair.

<span id="page-48-0"></span>

STRAIGHT-THROUGH If the twisted-pair cable is to join two ports and only one of the ports has **WIRING** an internal crossover (MDI-X), the two pairs of wires must be straightthrough.

### <span id="page-48-1"></span>**Figure 31: Straight Through Wiring**

EIA/TIA 568B RJ-45 Wiring Standard 10/100BASE-TX Straight-through Cable

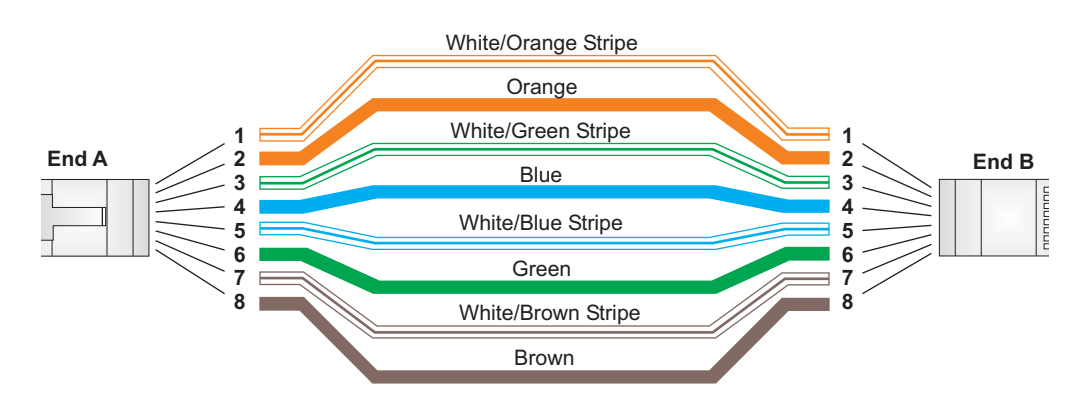

<span id="page-49-0"></span>**CROSSOVER WIRING** If the twisted-pair cable is to join two ports and either both ports are labeled with an "X" (MDI-X) or neither port is labeled with an "X" (MDI), a crossover must be implemented in the wiring.

### <span id="page-49-1"></span>**Figure 32: Crossover Wiring**

EIA/TIA 568B RJ-45 Wiring Standard 10/100BASE-TX Crossover Cable

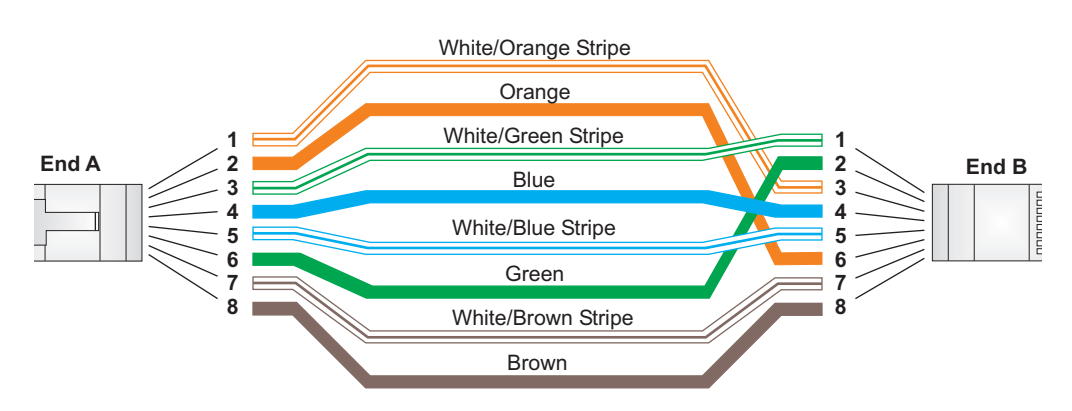

### <span id="page-50-0"></span>**RJ-11 PORTS**

Standard telephone RJ-11 connectors and cabling can be found in several common wiring patterns. These six-pin connectors can accommodate up to three wire pairs (three telephone lines), but usually only one or two pairs of conductor pins and wires are implemented.

The RJ-11 ports on this device contain only one wire pair on the inner pins (3 and 4).

### <span id="page-50-1"></span>**Figure 33: RJ-11 Port Pinout**

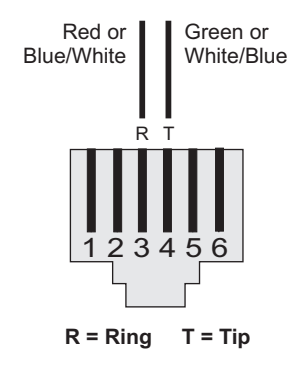

### <span id="page-50-2"></span>**Table 11: RJ-11 Port Pinout**

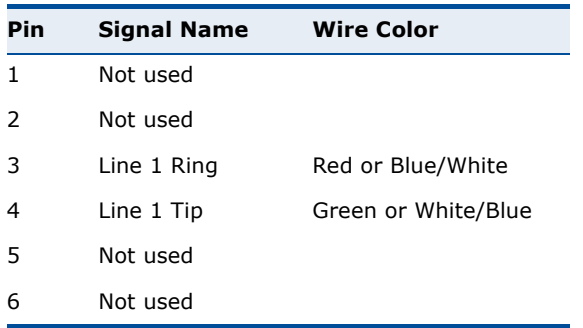

## <span id="page-51-0"></span>**GLOSSARY**

- **10BASE-T** IEEE 802.3-2005 specification for 10 Mbps Ethernet over two pairs of Category 3 or better UTP cable.
- **100BASE-TX** IEEE 802.3-2005 specification for 100 Mbps Fast Ethernet over two pairs of Category 5 or better UTP cable.
- **ACCESS POINT** An Wi-Fi internetworking device that seamlessly connects wired and wireless networks.
- **AUTHENTICATION** The process to verify the identity of a client requesting network access.
- **AUTO-NEGOTIATION** Signalling method allowing each node to select its optimum operational mode (speed and duplex mode) based on the capabilities of the node to which it is connected.
	- **BASE STATION** A WIMAX service provider's equipment that is installed at a fixed location to provide network connectivity for subscriber stations within a defined service area.
		- **BEACON** A signal periodically transmitted from a Wi-Fi access point that is used to identify the network and maintain contact with wireless clients.
			- **CINR** Carrier-to-Interference-Plus-Noise Ratio. A measurement of the channel quality in a WiMAX link. Subscriber stations measure the received CINR and send the information back to the base station. The base station can then adjust modulation and coding for the link to optimize throughput.
- **CENTER FREQUENCY** The radio frequency at the center of a WiMAX channel. WiMAX channels can be of different widths (the channel bandwidth) and the transmitted radio signal is spread across the full width of the channel.
- **CHANNEL BANDWIDTH** The range of frequencies occupied by a WiMAX radio signal. The amount of information that can be transmitted in a radio signal is related to the channel bandwidth, which is measured in Megahertz (MHz). WiMAX supports a range of channel bandwidths that can be defined by the service

operator depending on performance requirements, operating preferences, and regulatory constraints.

- **CPE** Customer-Premises Equipment. Terminal equipment provided by a service provider that is located at a subscriber's premises and supports a communication channel between a customer and the service provider.
- **DNS** Domain Name System. A system used for translating host names for network nodes into IP addresses.
- **DHCP** Dynamic Host Configuration Protocol. Provides a framework for passing configuration information to hosts on a TCP/IP network. DHCP is based on the Bootstrap Protocol (BOOTP), adding the capability of automatic allocation of reusable network addresses and additional configuration options.
- **ENCRYPTION** Data passing between a base station and subscribers uses encryption to protect from interception and evesdropping.
	- **ETHERNET** A popular local area data communications network, which accepts transmission from computers and terminals.
		- **EAP** Extensible Authentication Protocol. An authentication protocol used to authenticate subscribers. EAP is used with TLS or TTLS authentication to provide "mutual authentication" between a subscriber and a WiMAX network.
		- **HTTP** Hypertext Transfer Protocol. HTTP is a standard used to transmit and receive all data over the World Wide Web.
		- **ICMP** Internet Control Message Protocol. A network layer protocol that reports errors in processing IP packets. ICMP is also used by routers to feed back information about better routing choices.
- **IEEE 802.11B** The Wi-Fi wireless standard that supports communications in the 2.4 GHz band using Direct Sequence Spread Spectrum (DSSS). The standard provides for data rates of 1, 2, 5.5, and 11 Mbps.
- **IEEE 802.11G** The Wi-Fi wireless standard that supports communications in the 2.4 GHz band using using Orthogonal Frequency Division Multiplexing (OFDM). The standard provides for data rates of 6, 9, 11, 12, 18, 24, 36, 48, 54 Mbps. IEEE 802.11g is also backward compatible with IEEE 802.11b.
- **IEEE 802.16E** The WIMAX standard that provides mobile broadband wireless access using Scalable Orthogonal Frequency Division Multiple Access (SOFDMA).
- **IEEE 802.1X** Port Authentication controls access to the switch ports by requiring users to first enter a user ID and password for authentication.
- **IP ADDRESS** The Internet Protocol (IP) address is a numerical identification assigned to a device that communicates in a network using the Internet Protocol.
	- **ISP** Internet Service Provider. A company that offers an access service that connects customers to the Internet.
	- **LED** Light emitting diode. Used for indicating a device or network condition.
	- **LAN** Local Area Network. A group of interconnected computer and support devices.
- **MAC ADDRESS** The physical layer address used to uniquely identify network nodes.
	- **MS-CHAPV2** Microsoft's version 2 of the Challenge-Handshake Authentication Protocol. Introduced by Microsoft with Windows 2000, MS-CHAPV2 (defined in RFC 2759) provides mutual authentication between peers using user names and passwords.
		- **ODFM** Orthogonal Frequency Division Multiplexing. The air interface defined for IEEE 802.11g Wi-Fi. OFDM allows multiple users to transmit in an allocated band by dividing the bandwidth into many narrow bandwidth carriers.
		- **RADIUS** Remote Authentication Dial-in User Service. A logon authentication protocol that uses software running on a central server to control access to a network.
- **RJ-45 CONNECTOR** A connector for twisted-pair wiring.
	- **RSSI** Receive Signal Strength Indicator. A measurement of the strength of a received wireless signal. The higher the RSSI value, the stronger the received signal from the antenna.
	- **ROAMING** The process where a WiMAX subscriber can move onto another operator's network while maintaining a continuous connection.
- **SOFDMA** Scalable Orthogonal Frequency Division Multiple Access. The air interface defined for mobile WiMAX. SOFDMA is a multiple access method that allows simultaneous transmissions to and from several users, employing a subchannel structure that scales with bandwidth.
- **SERVICE PROVIDER** See *Internet Service Provider*.
	- **SSID** Service Set Identifier. A name that is sent in packets over a Wi-Fi network, which functions as a password for clients connecting to the network. The SSID differentiates one Wi-Fi network from another.
	- **SNTP** Simple Network Time Protocol. SNTP allows a device to set its internal clock based on periodic updates from a Network Time Protocol (NTP) server. Updates can be requested from a specific NTP server, or can be received via broadcasts sent by NTP servers.
		- **SIM** Subscriber Identity Module. A standard for a small removable integrated circuit card that securely stores information used to identify a mobile wireless subscriber.
- **SUBSCRIBER STATION** A general term for a customer's WIMAX terminal equipment that provides connectivity with a base station.
	- **TCP/IP** Transmission Control Protocol/Internet Protocol. Protocol suite that includes TCP as the primary transport protocol, and IP as the network layer protocol.
		- **TLS** Transport Layer Security. An standard defined in RFC 5216, EAP-TLS is an authentication protocol that provides strong security through the use of client-side certificates.
		- **TTLS** Tunneled Transport Layer Security. EAP-TTLS is a protocol extension of EAP-TLS. The authentication server is authenticated to the client using its Certification Authority certificate, this establishes a secure "tunnel" through which the client is then authenticated.
		- **URL** Uniform Resource Locator. An easy-to-read character string that is used to represent a resource available on the Internet. For example, "http:// www.url-example.com/."
		- **UTP** Unshielded twisted-pair cable.
- **WPA** Wi-Fi Protected Access. WPA employs IEEE 802.1X as its basic framework for user authentication and dynamic key management to provide an enhanced security solution for 802.11 Wi-Fi networks.
- **WEP** Wired Equivalent Privacy. WEP is the Wi-Fi security based on the use of RC4 encryption keys. Wi-Fi devices without a valid WEP key are excluded from the network.
- **PSK** WPA Pre-shared Key. PSK security can be used for small Wi-Fi networks that may not have the resources to configure and maintain a RADIUS server. WPA provides a simple operating mode that uses just a pre-shared password for network access.
- **WIMAX** The IEEE 802.16 standard for Worldwide Interoperability for Microwave Access. The IEEE 802.16-2004 standard, known as "fixed WiMAX," supports only point-to-point links and has no support for mobility. The IEEE 802.16e-2005 standard, known as "mobile WiMAX," is an amendment to IEEE 802.16-2004 and supports mobility. Note that mobile WiMAX standard is not backward compatible with the fixed WiMAX standard.

## <span id="page-56-0"></span>**INDEX**

### A

AC power adapter [17](#page-16-5) administrator password, setting [30](#page-29-3) administrator settings [30](#page-29-4) Advanced Setup menu [26](#page-25-2) auto-logout time [31](#page-30-4)

### B

button, Reset [18](#page-17-4)

### C

cable assignments [48](#page-47-5) cable connections [20](#page-19-2) channels, maximum [46](#page-45-1) checklist [19](#page-18-5) configuration, basic [24](#page-23-2) contents, package [19](#page-18-5)

### D

default settings, restore [31](#page-30-5) defaults, factory [31](#page-30-6) DNS [37](#page-36-5) downloading software [31](#page-30-7) dynamic IP, cable modem [35](#page-34-4)

### E

Ethernet ports [17](#page-16-6)

### F

factory defaults, restoring [31](#page-30-6) firmware update [31](#page-30-7) fixed-IP xDSL [35](#page-34-5)

### G

Gateway address [36](#page-35-4), [40](#page-39-3) gateway function [20](#page-19-3)

### H

hardware, description [14](#page-13-5)

### I

initial configuration [22](#page-21-4) installation, connecting cables [20](#page-19-2) installing the device [19](#page-18-6) Internet gateway settings [34](#page-33-3) IP address [36](#page-35-5)

### L

L2TP [35](#page-34-6) LAN status information [29](#page-28-3) language selection [22](#page-21-5) LEDs [15](#page-14-5), [16](#page-15-5), [17](#page-16-7) login, web [22](#page-21-6) lost password, recovery [43](#page-42-3)

### M

MDI/MDI-X, automatic [17](#page-16-8)

### $\Omega$

operating frequency [45](#page-44-2), [46](#page-45-2)

### P

package checklist [19](#page-18-5) panels, front and rear [14](#page-13-5) password, setting [30](#page-29-3) port indicators  $\overline{15}$  $\overline{15}$  $\overline{15}$ ,  $\overline{16}$  $\overline{16}$  $\overline{16}$ ,  $\overline{17}$  $\overline{17}$  $\overline{17}$ .<br>power socket [17](#page-16-9) power supply, specifications [44](#page-43-3) private IP [38](#page-37-1) private port [38](#page-37-2)

### R

rear panel sockets [17](#page-16-9) reboot unit [33](#page-32-2), [43](#page-42-4) Reset button [18](#page-17-4) resetting the unit [33](#page-32-2), [43](#page-42-4) RJ-45 ports [17](#page-16-6)

### S

Setup Wizard launching [24](#page-23-3) [Simple Network Time Protocol](#page-31-3) *See* SNTP

**INDEX**

SNTP [32](#page-31-4)

enabling client [32](#page-31-5) software update [31](#page-30-7) subnet mask [36](#page-35-6), [40](#page-39-4) subscriber station [13](#page-12-2) system clock, setting [32](#page-31-5) system indicators [15](#page-14-5), [16](#page-15-5) system information [30](#page-29-5) system time [32](#page-31-6)

### T

time updates [32](#page-31-4)

### U

upgrading software [31](#page-30-7)

### W

WAN connection type [29](#page-28-4) web management interface access 22 login [22](#page-21-6) troubleshooting [43](#page-42-5) Wizard, setup [24](#page-23-3)

RG231 E022010-CS-R01 \*\*\*\*\*\*\*\*\*\*\*\*\*\*